# **Programın indirilmesi**

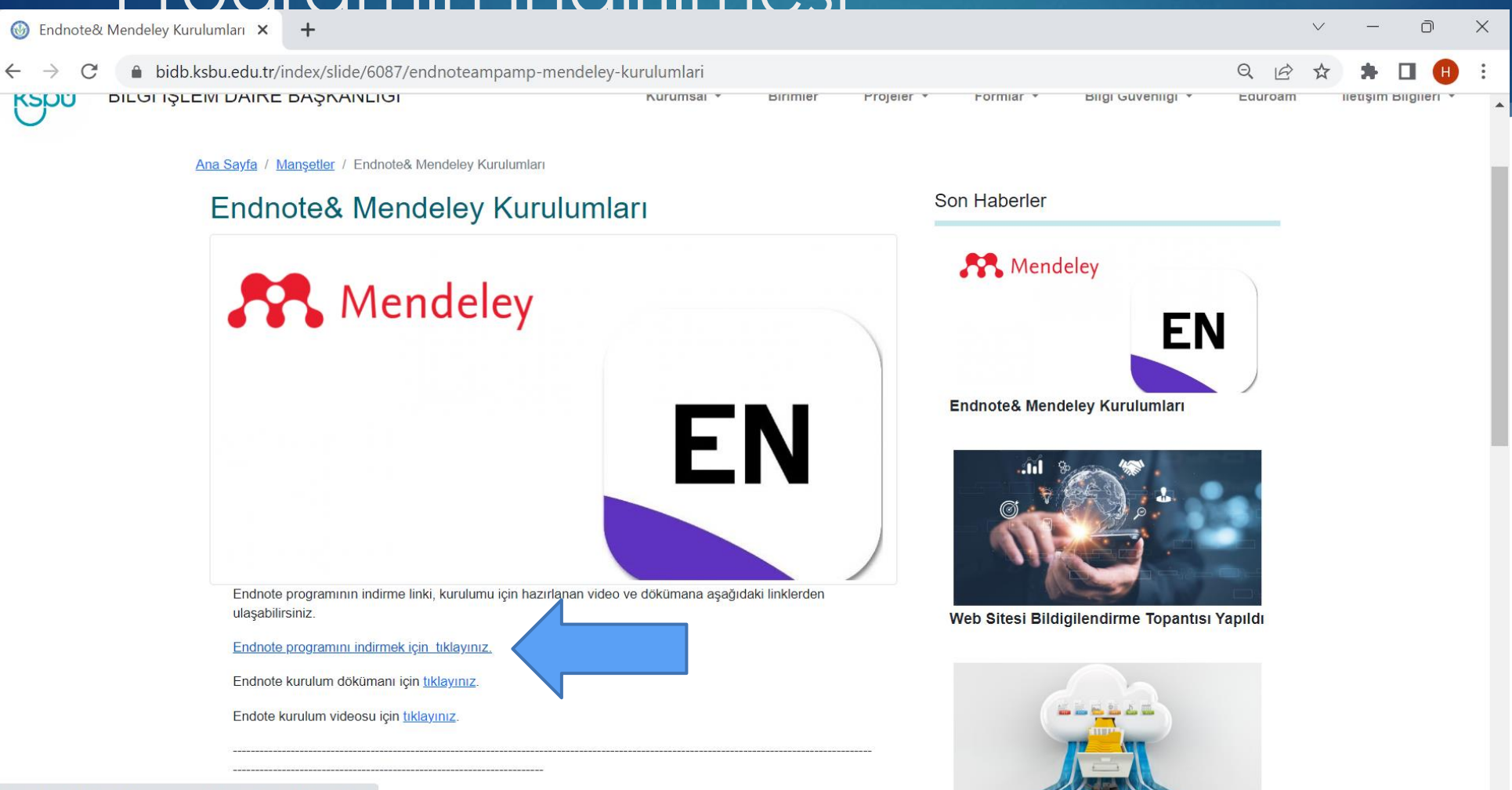

https://download.endnote.com/downloads/20/EN20Inst.exe lendeley programi için de indirme linki, hazırlanan videoya ve kurulum dökümanına

 $\Omega$  Ara

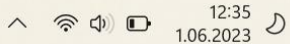

# Setup dosyasının kurulması

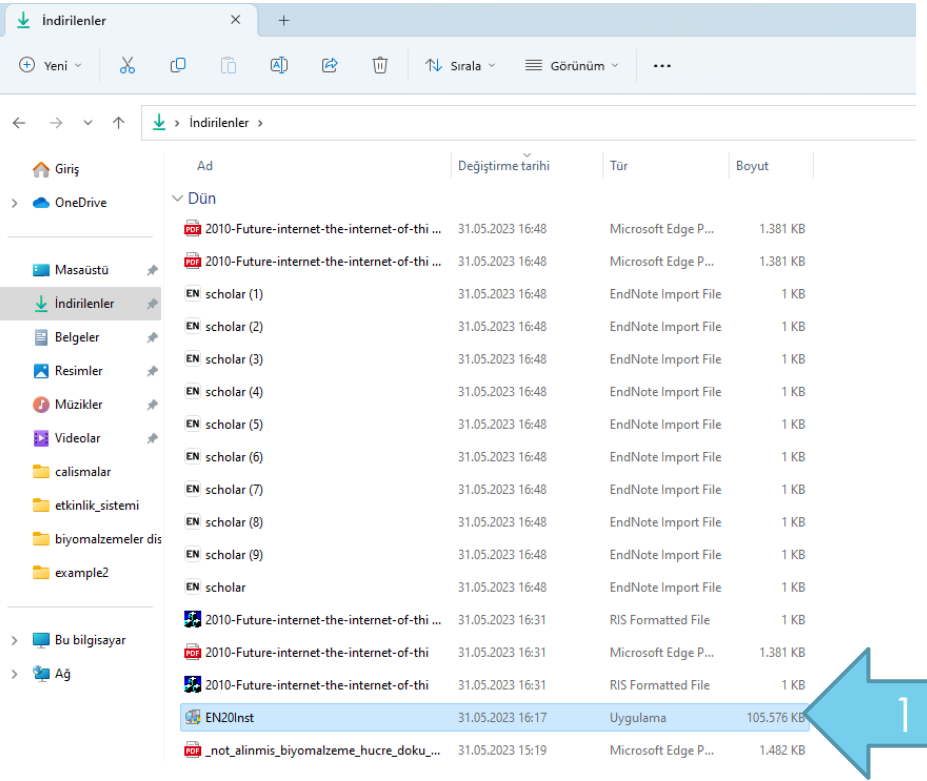

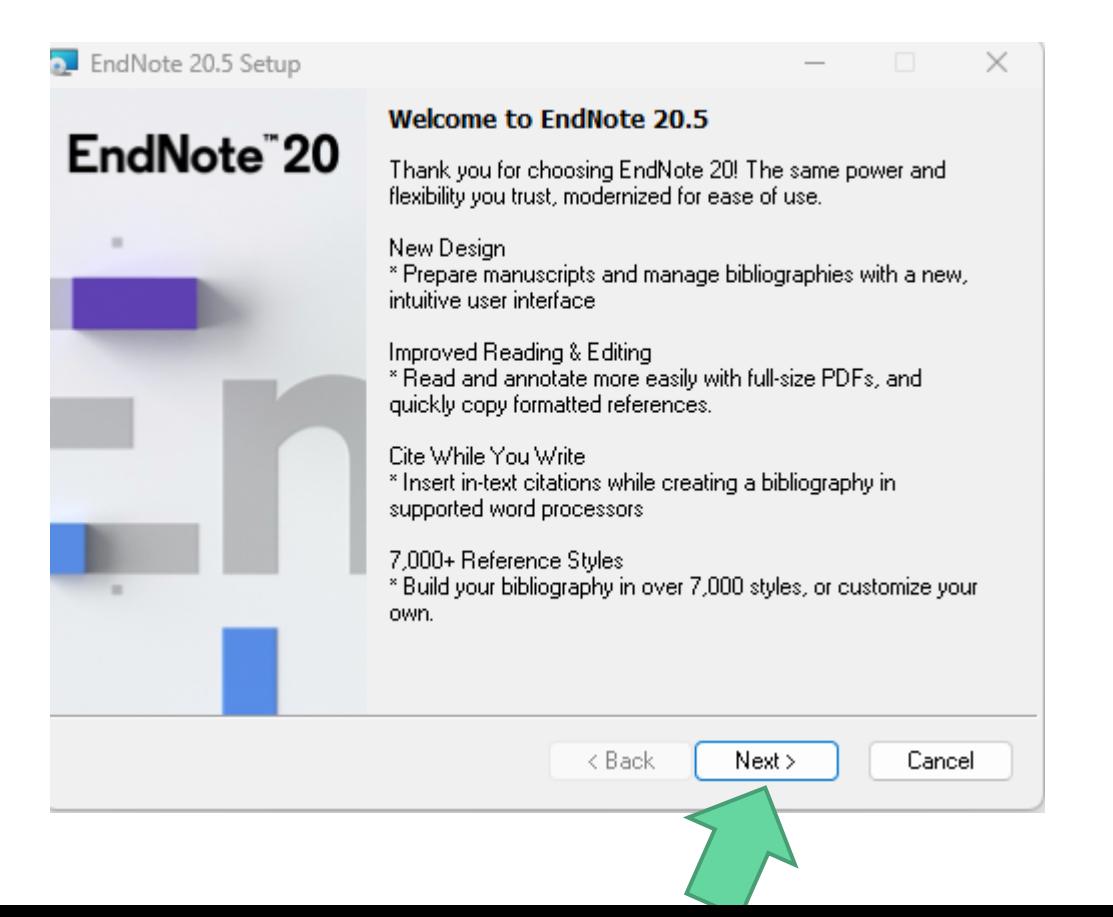

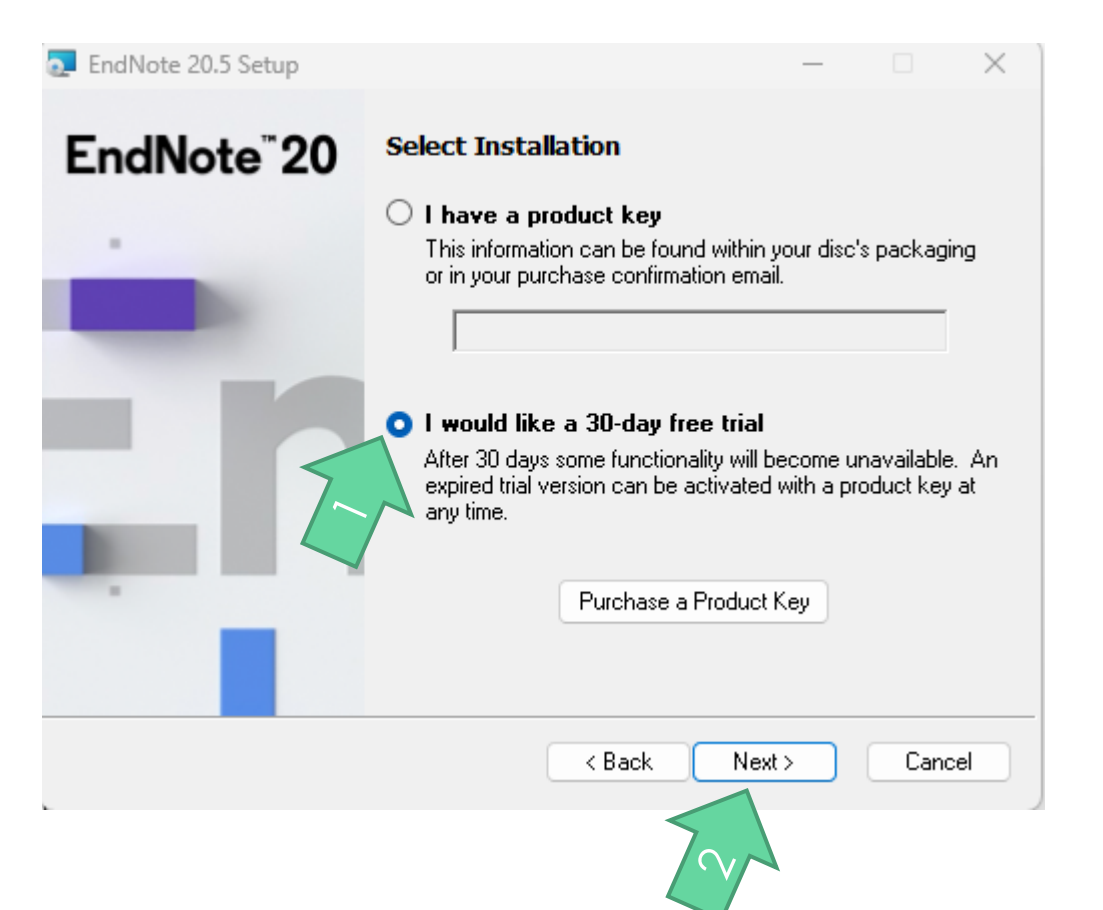

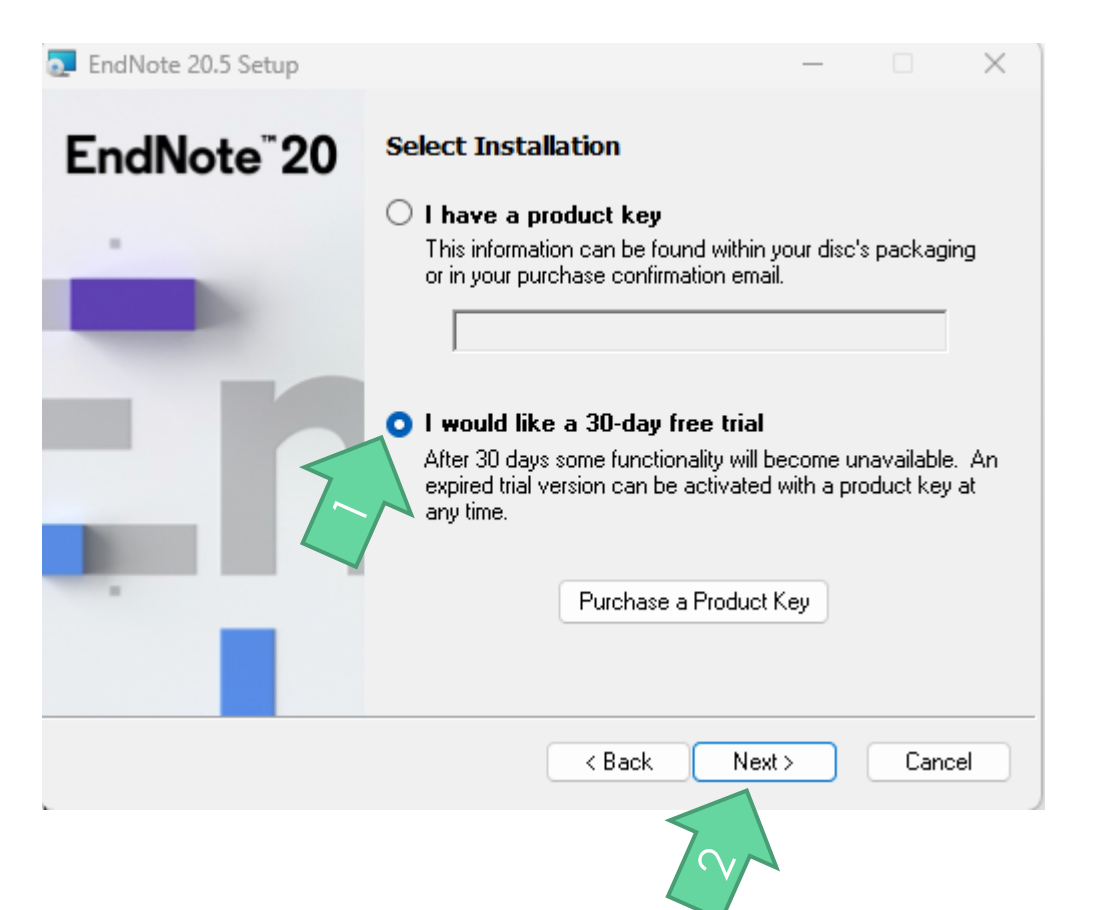

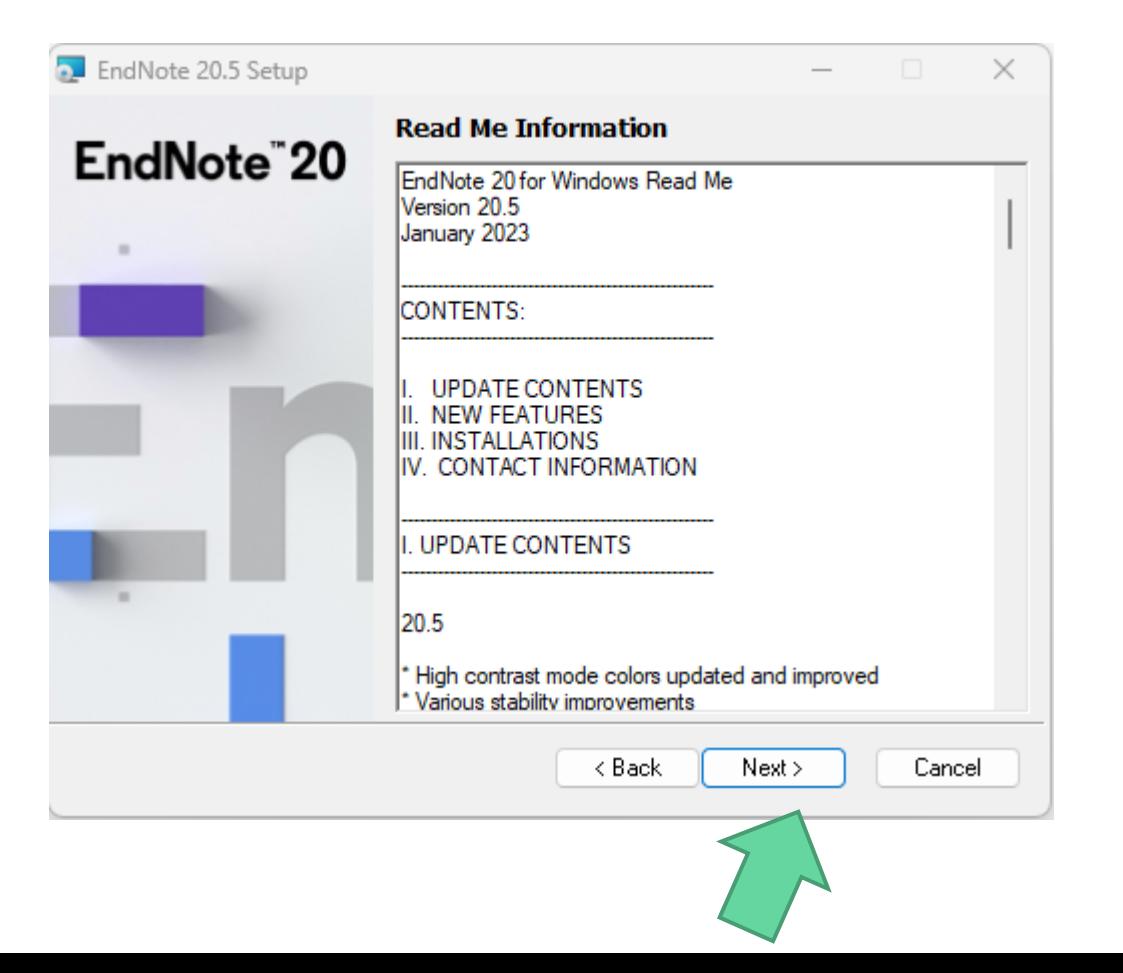

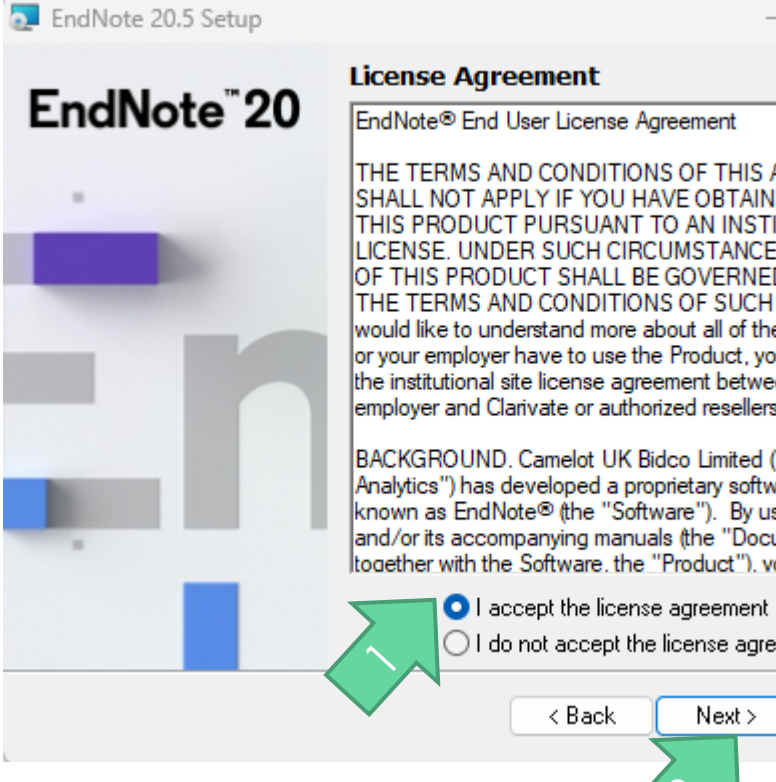

THE TERMS AND CONDITIONS OF THIS AGREEMENT SHALL NOT APPLY IF YOU HAVE OBTAINED ACCESS TO THIS PRODUCT PURSUANT TO AN INSTITUTIONAL SITE LICENSE. UNDER SUCH CIRCUMSTANCES, YOUR USE OF THIS PRODUCT SHALL BE GOVERNED SOLELY BY THE TERMS AND CONDITIONS OF SUCH LICENSE. If you would like to understand more about all of the rights that you or your employer have to use the Product, you should refer to the institutional site license agreement between you or your lemployer and Clarivate or authorized resellers.

BACKGROUND, Camelot UK Bidco Limited ("Clarivate Analytics") has developed a proprietary software application known as EndNote® (the "Software"). By using the Software and/or its accompanying manuals (the "Documentation" and together with the Software, the "Product"), you the "End

◯ I do not accept the license agreement

 $Next$ 

Cancel

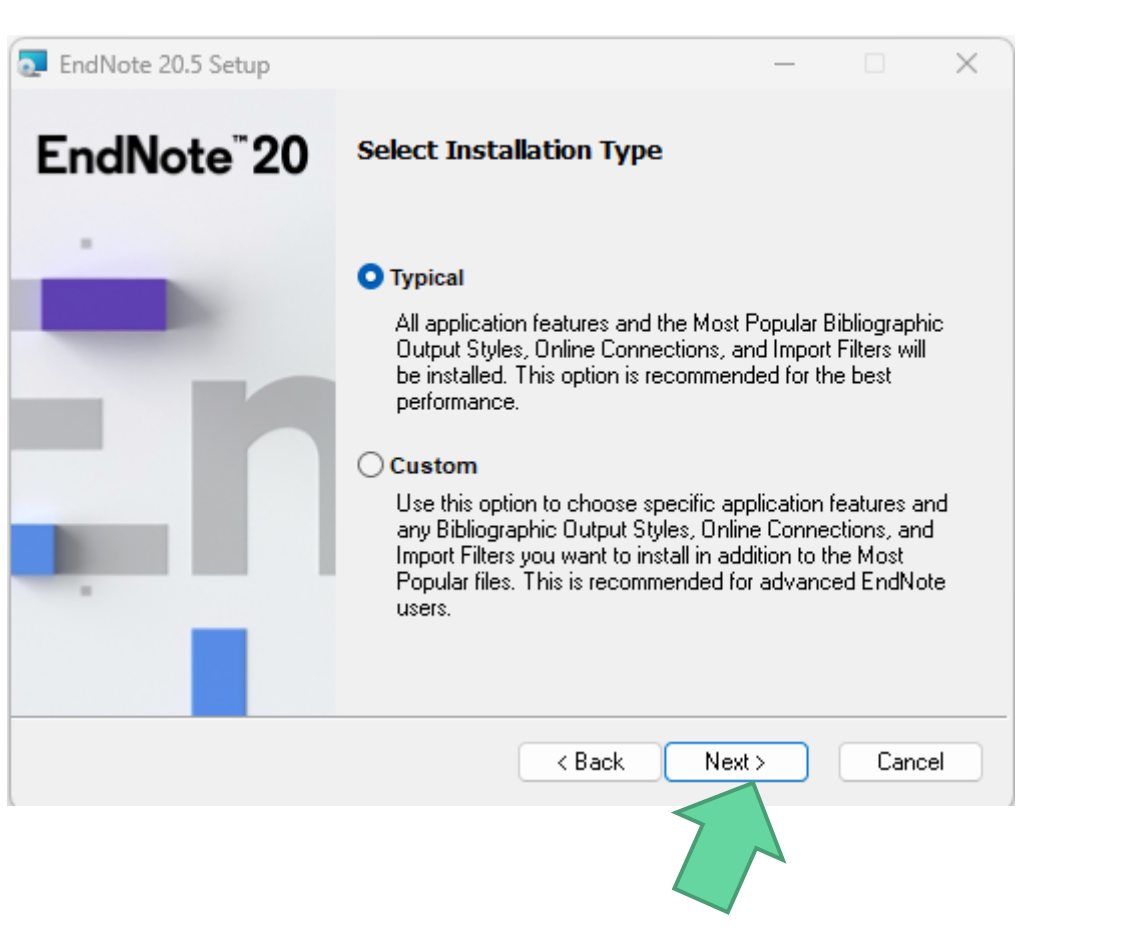

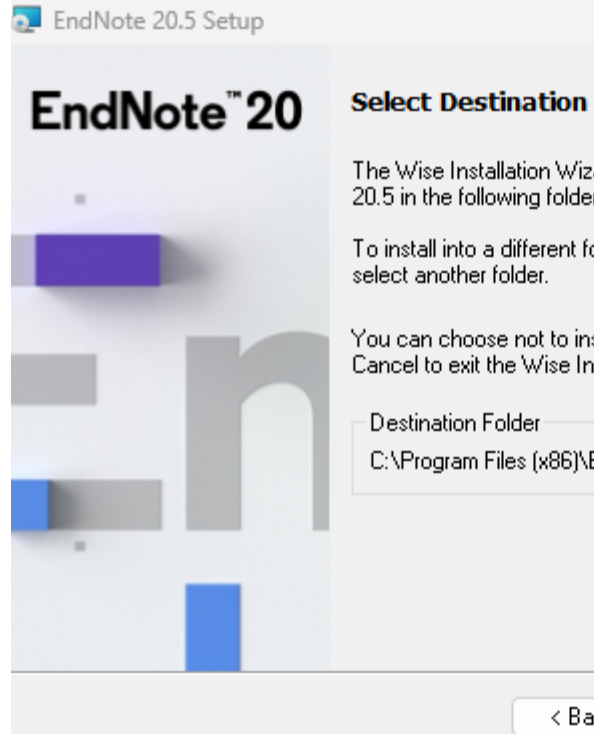

 $\times$ 

The Wise Installation Wizard will install the files for EndNote 20.5 in the following folder.

To install into a different folder, click the Browse button, and select another folder.

You can choose not to install EndNote 20.5 by clicking<br>Cancel to exit the Wise Installation Wizard.

Destination Folder<sup>.</sup>

C:\Program Files (x86)\EndNote 20\

Browse...

 $<sub>8</sub>$  Back</sub>

Next >

Cancel

#### EndNote<sup>"</sup>20

**EndNote 20.5 Setup** 

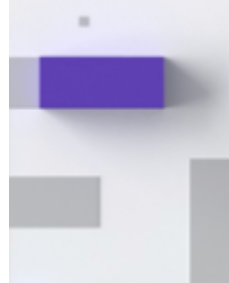

Click the Back button to reenter the installation information or click Cancel to exit the wizard.

**Ready to Install the Application** 

Before proceeding, make sure you are logged into the local<br>machine with administrative rights and that no other programs,<br>including anti-virus software, are running.

Click Next to begin installation.

< Back

Next >

Cancel

 $\times$ 

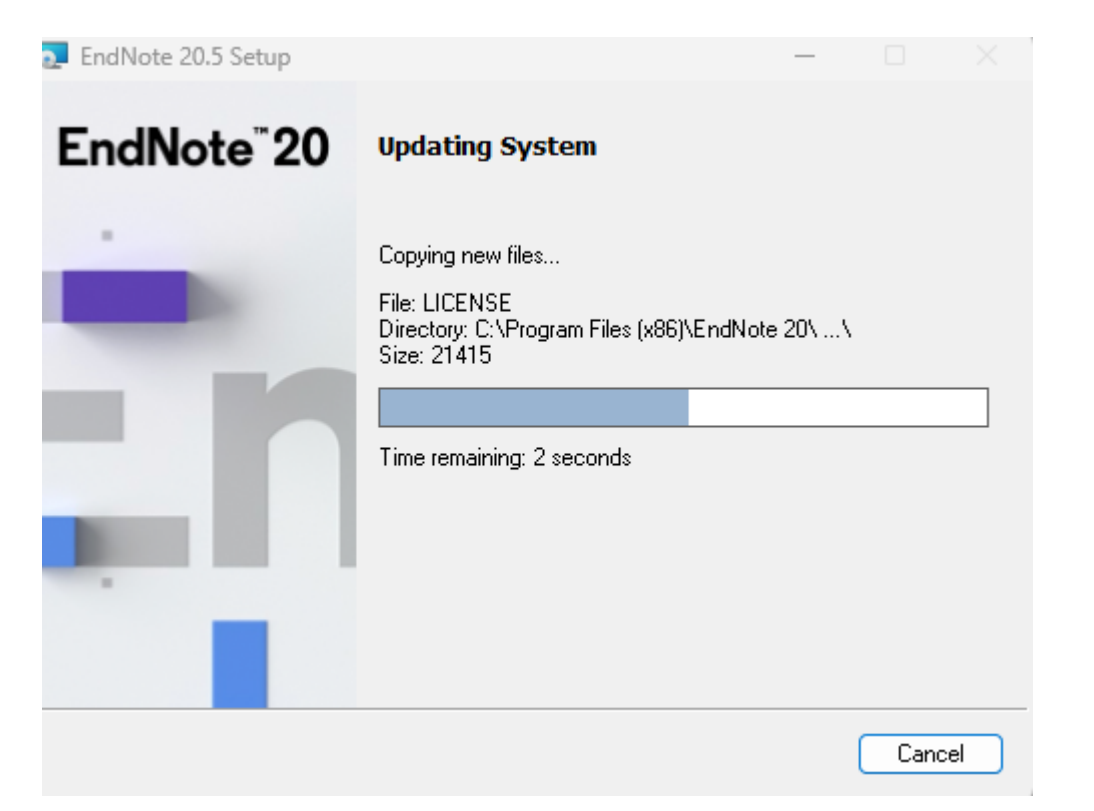

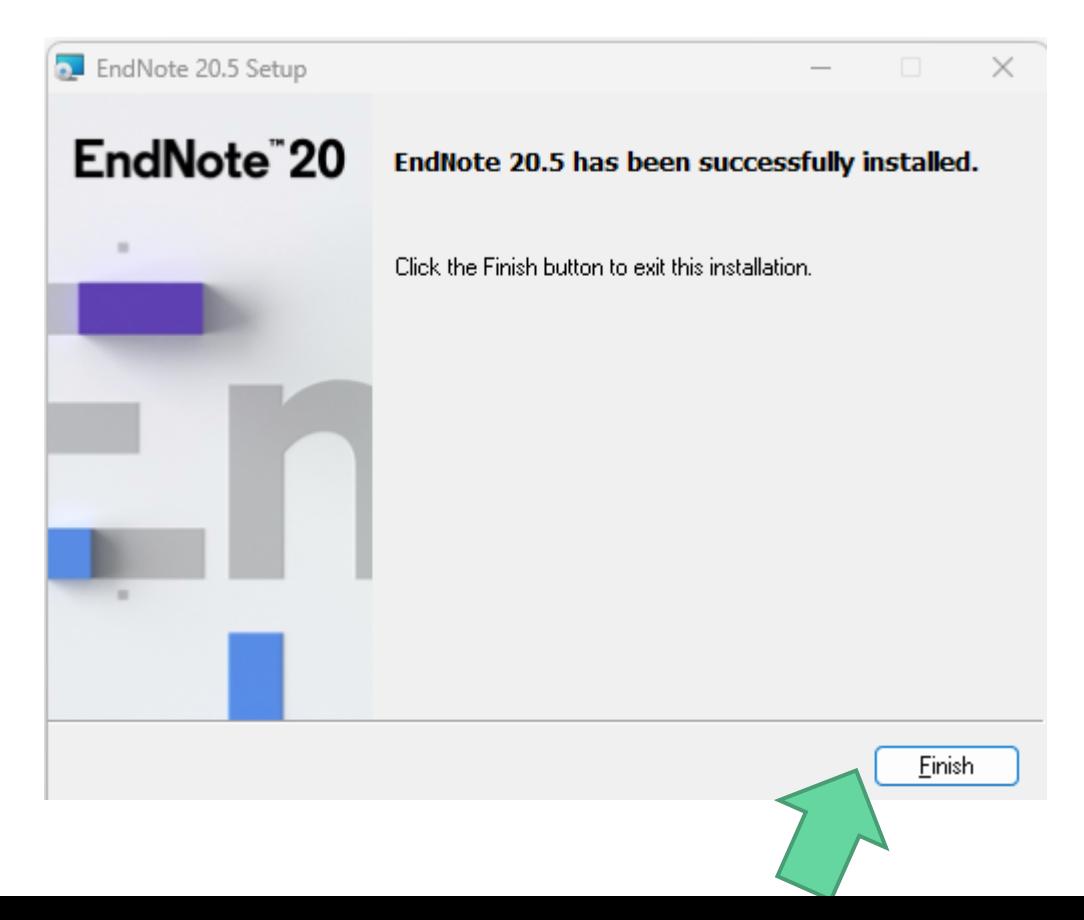

# Endnote Çalıştırılması

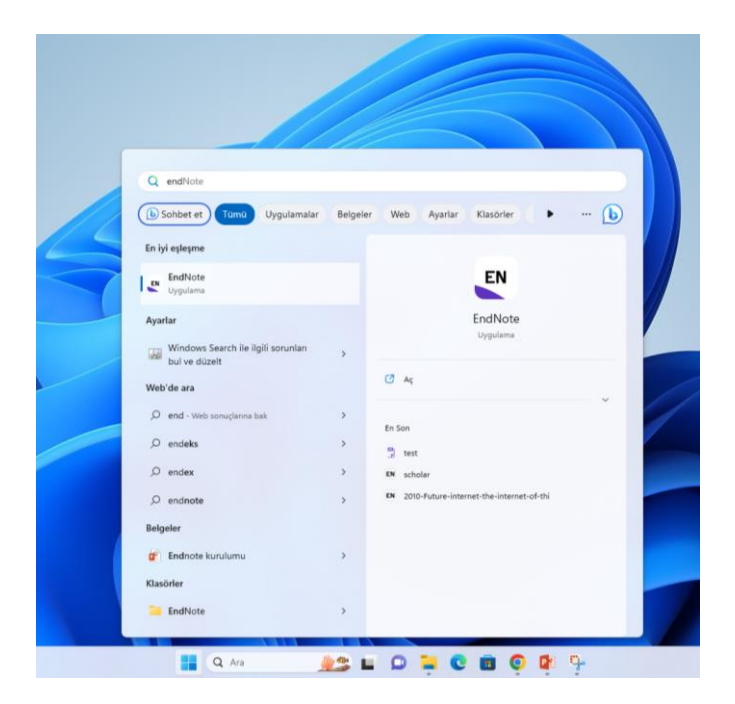

Başlat menüsüne Endnote yazılır ve tıklanır

### Endnote Çalıştırılması

EndNote 20 - New Library

Set up EndNote Library

File Edit References Groups Library Tools Window Help

If you already have an EndNote library, please locate it and we'll get it set up.

Open an existing library

Alternatively, you can start from scratch with a new library.

Create a new library

Bir profil oluşturmak için create a new library tıklanır

# Endnote Çalıştırılması

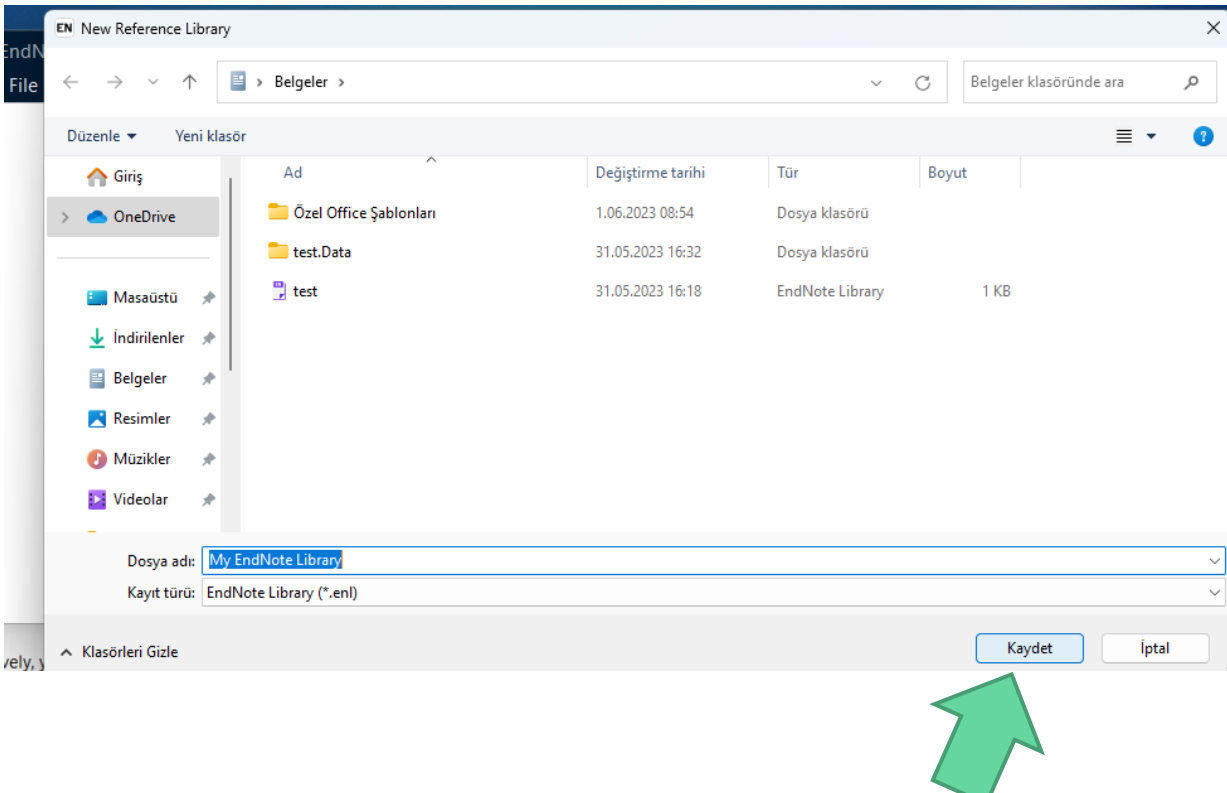

#### İstenilen klasöre profil dosyası kaydedilir

# Programımız çalıştırıldı

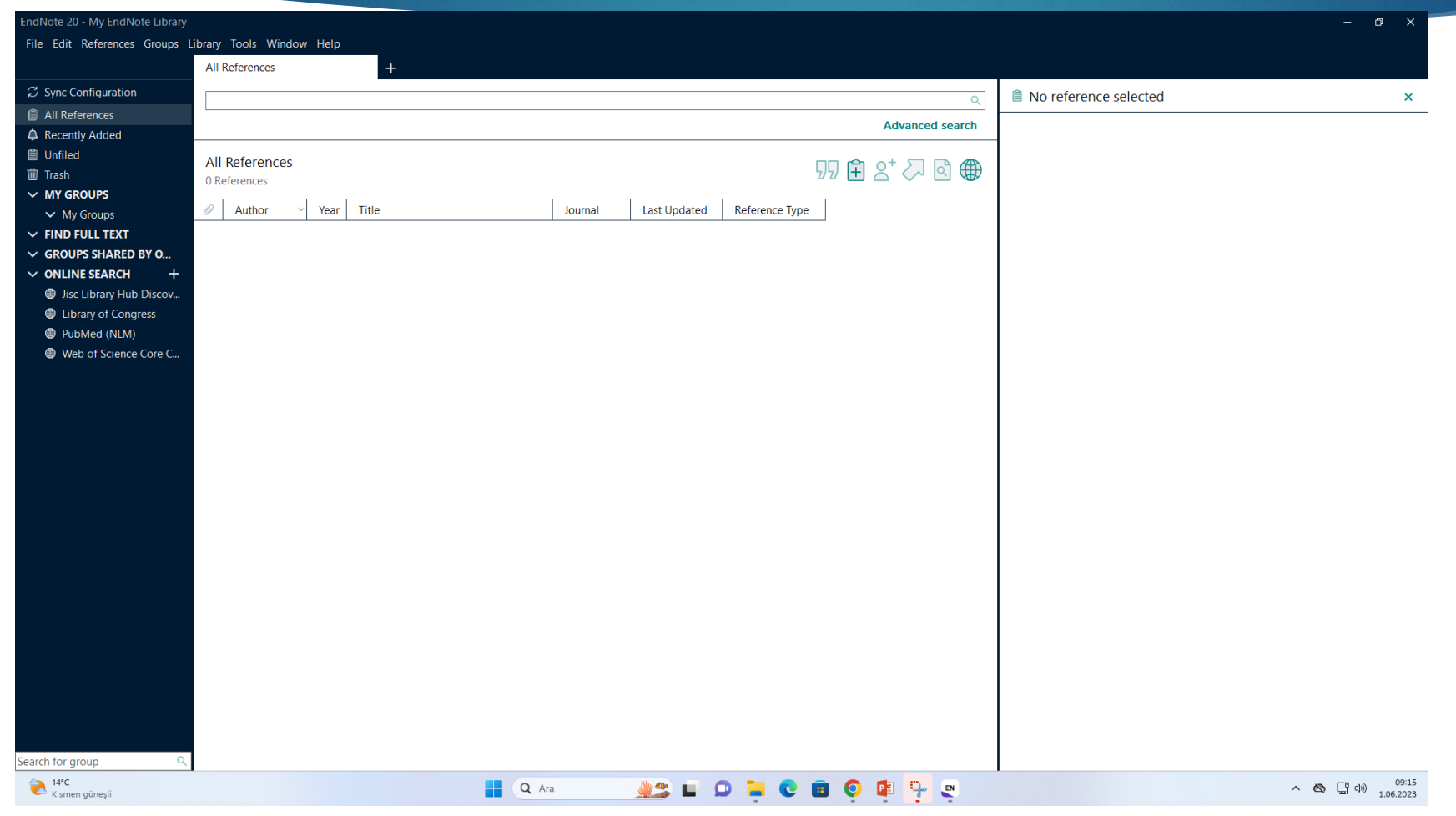

## Online Makale Araması

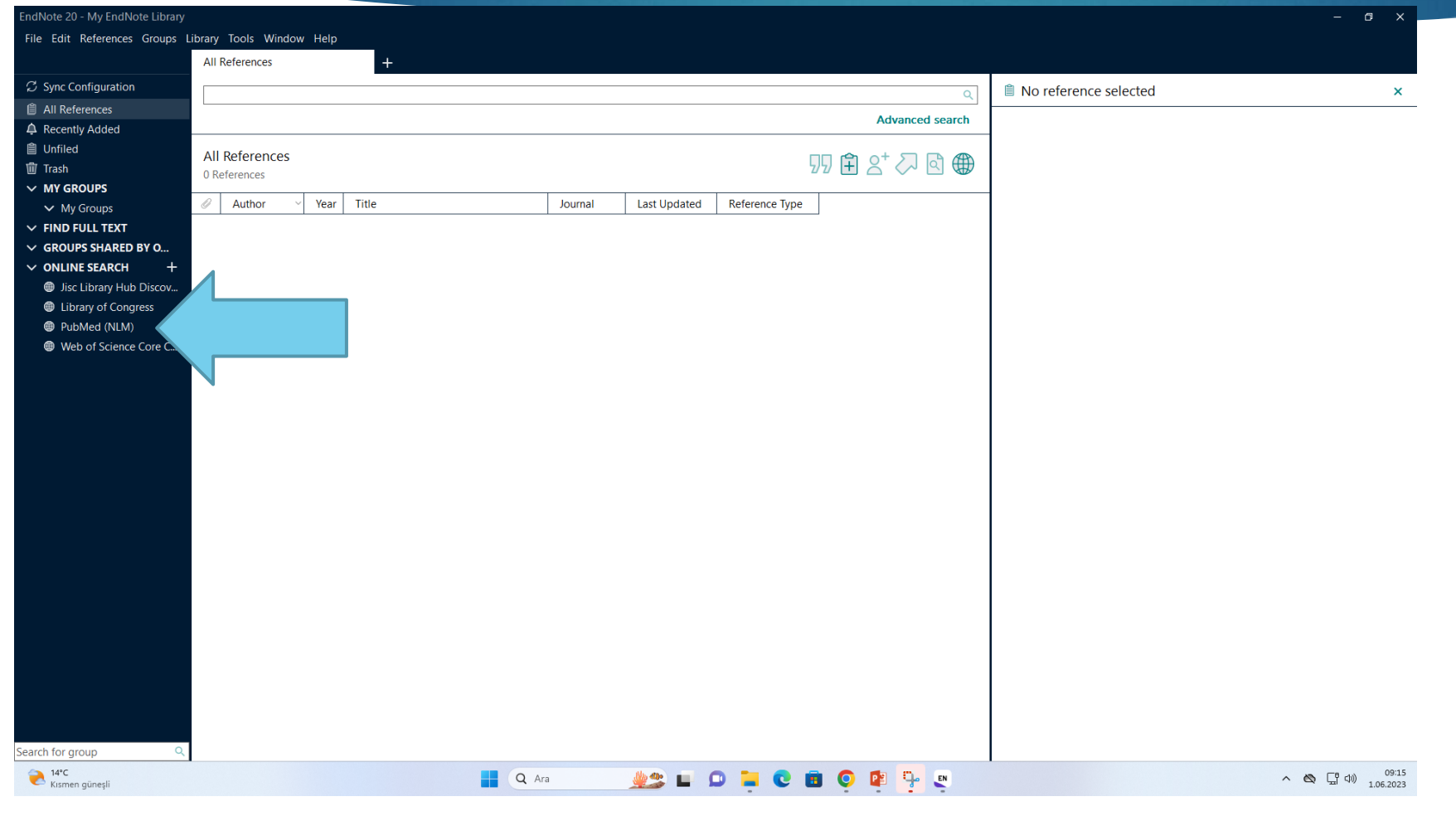

# Online Makale Araması

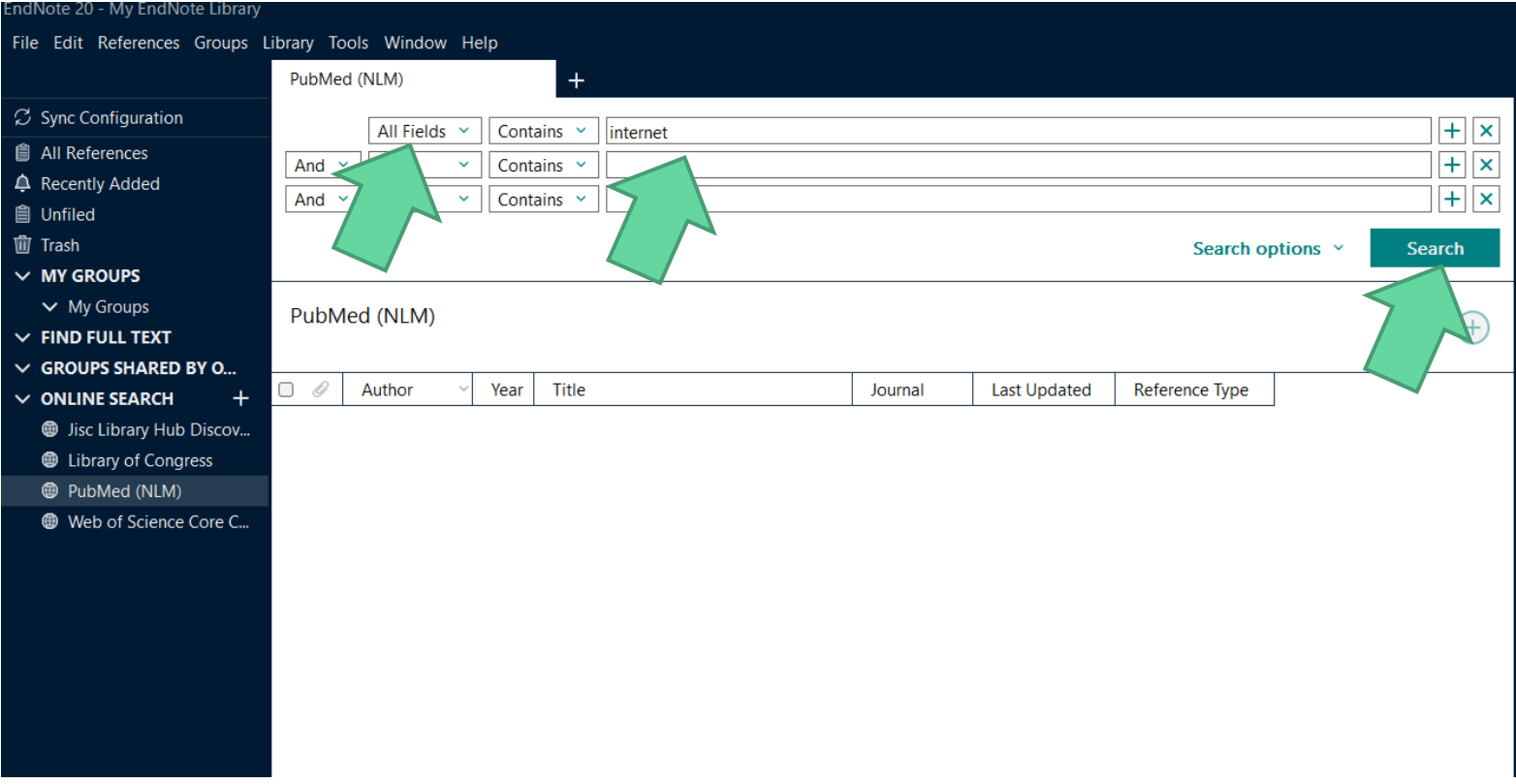

### Online Makale Araması

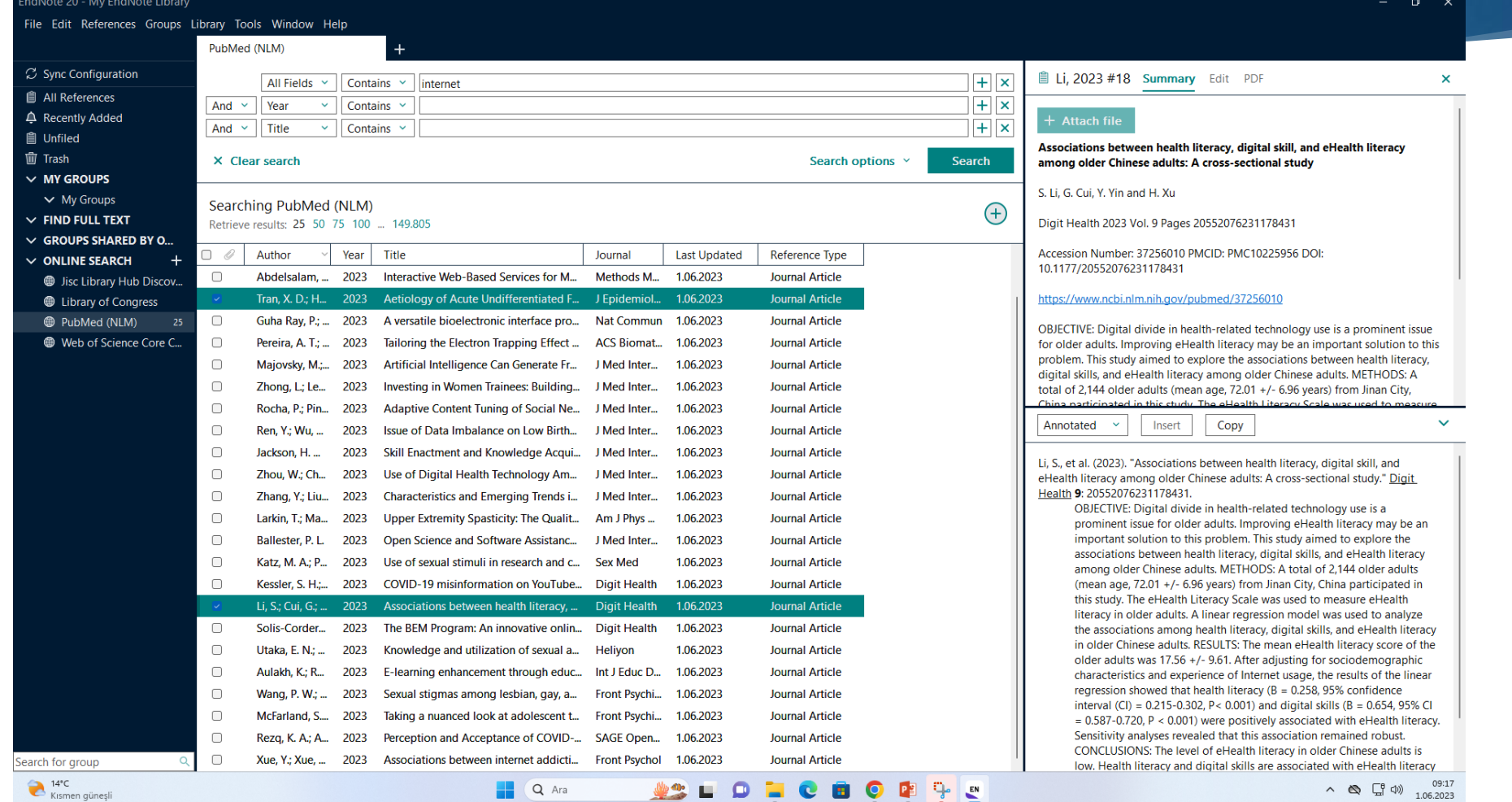

# Makalenin Eklenmesi

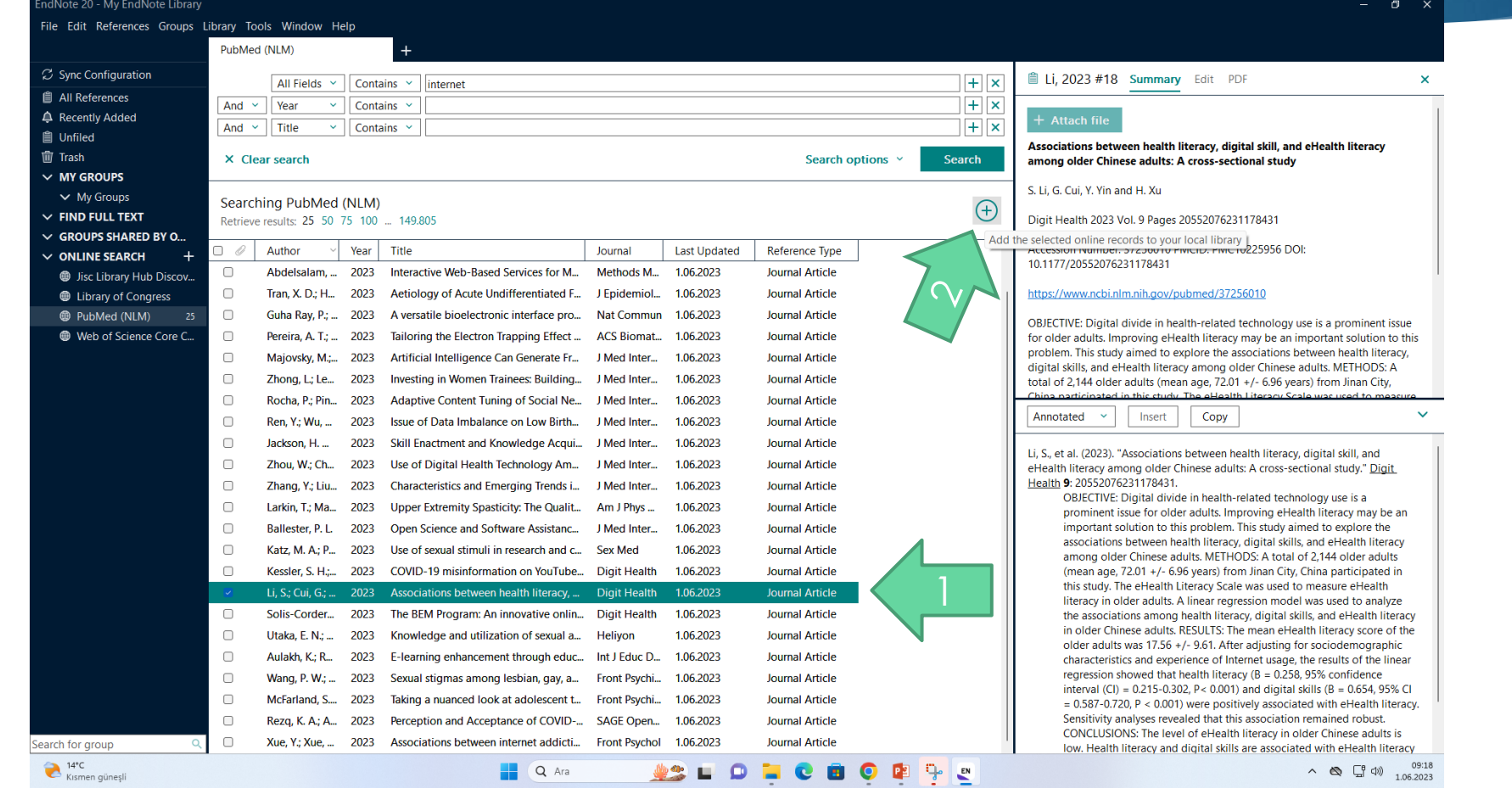

# Makalenin Eklenmesi

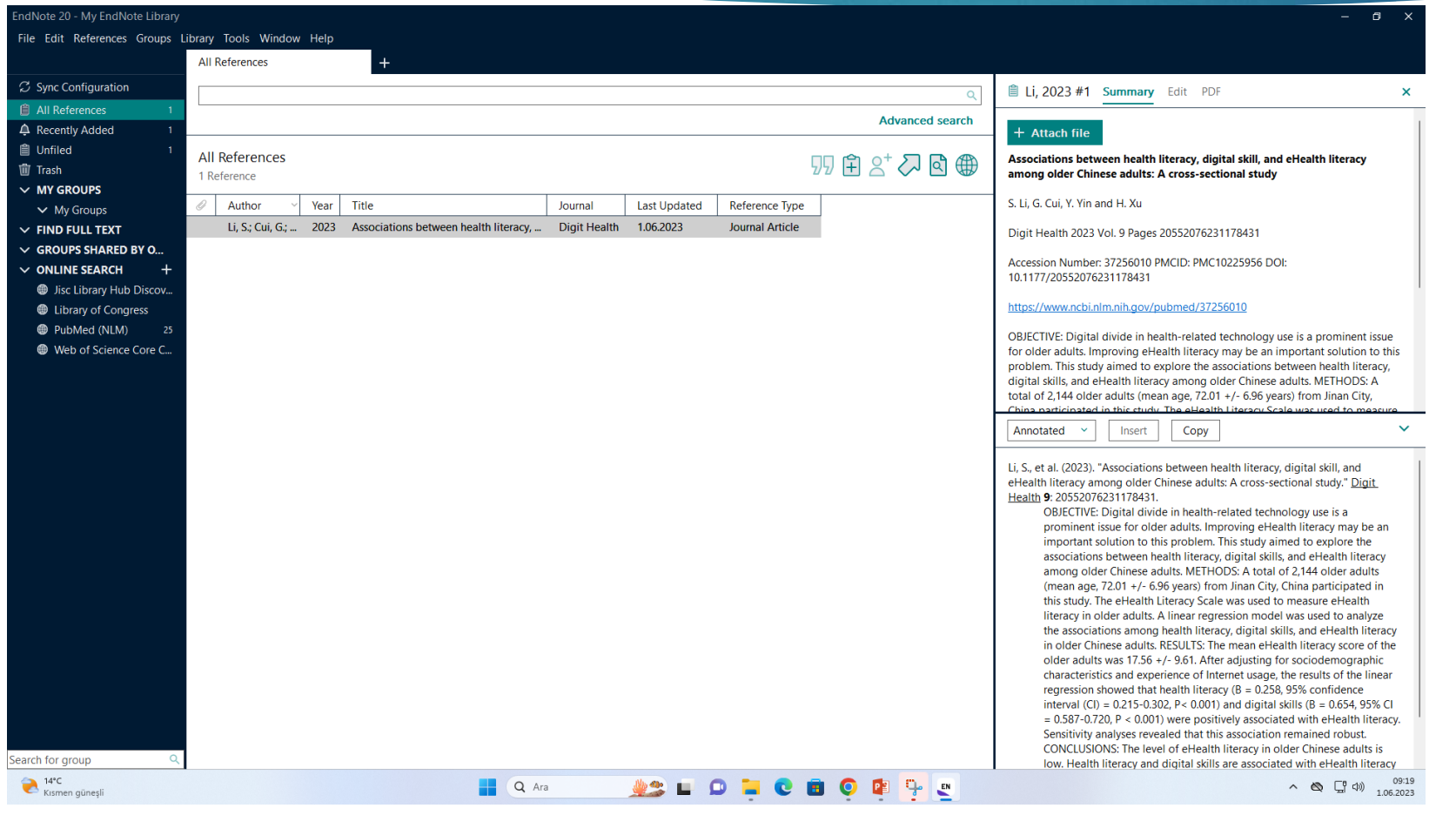

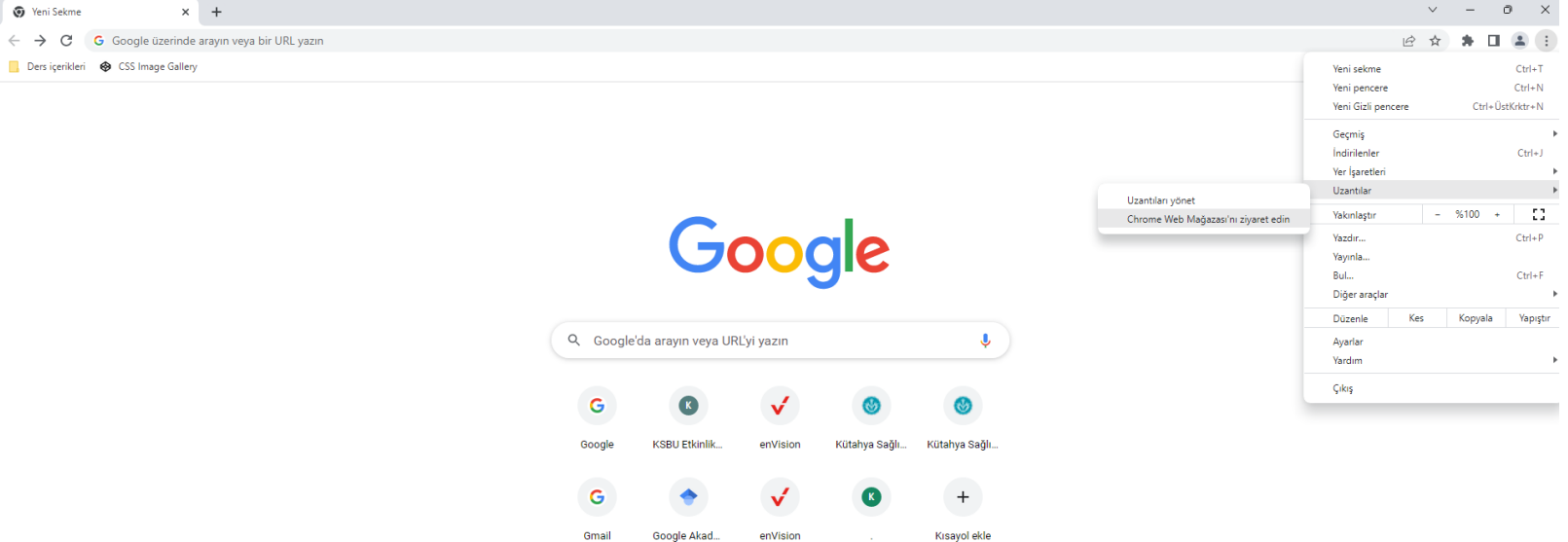

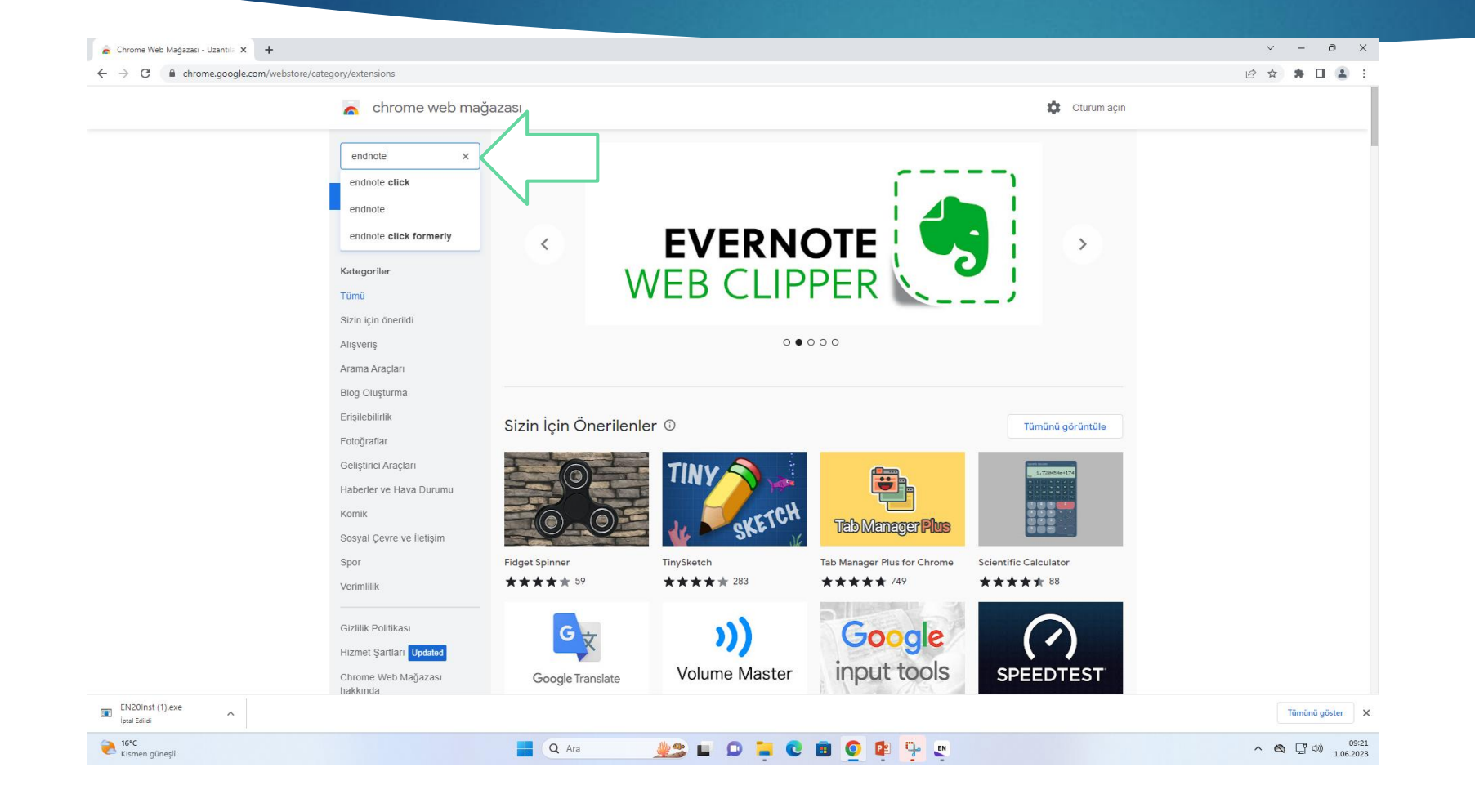

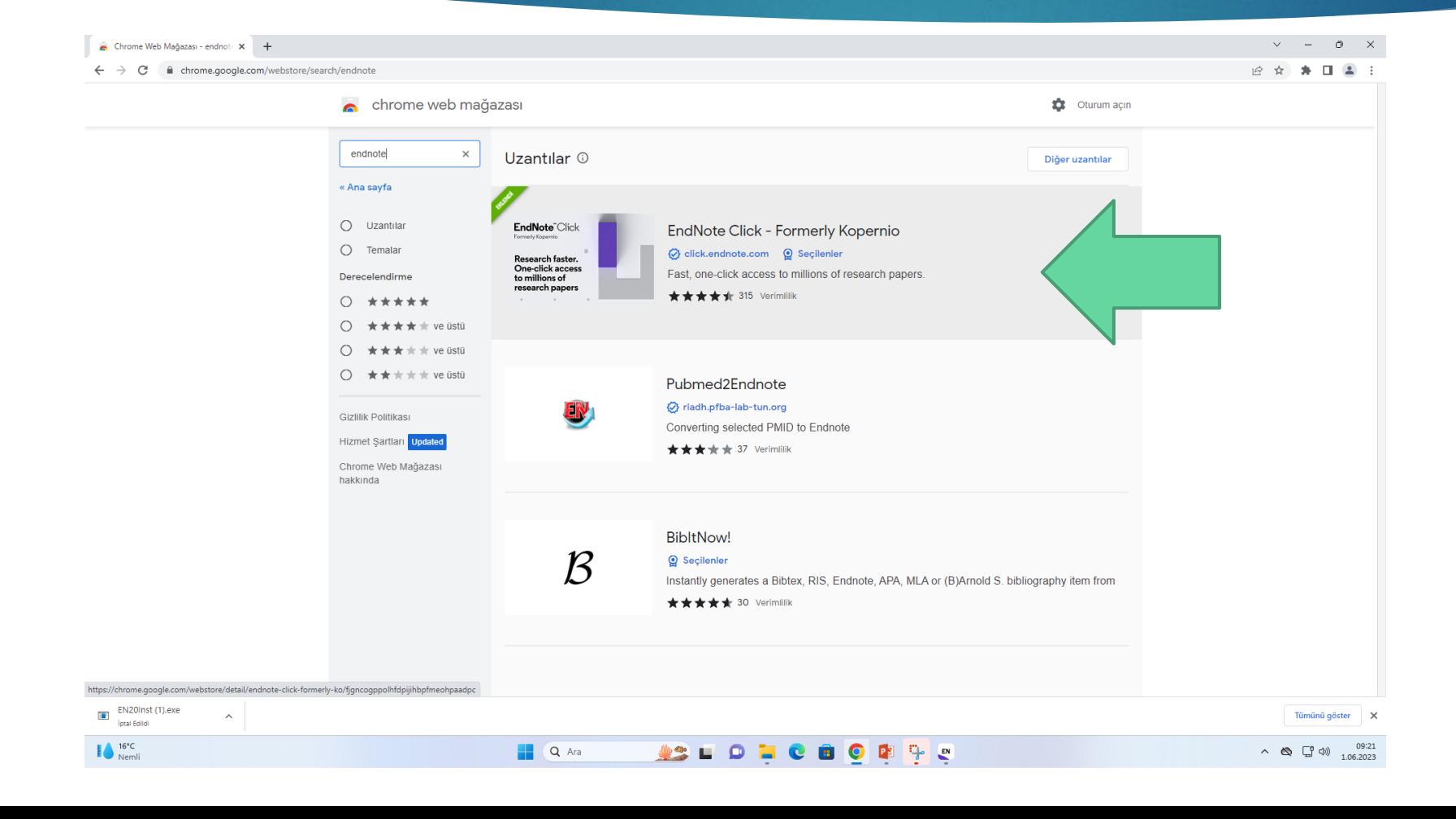

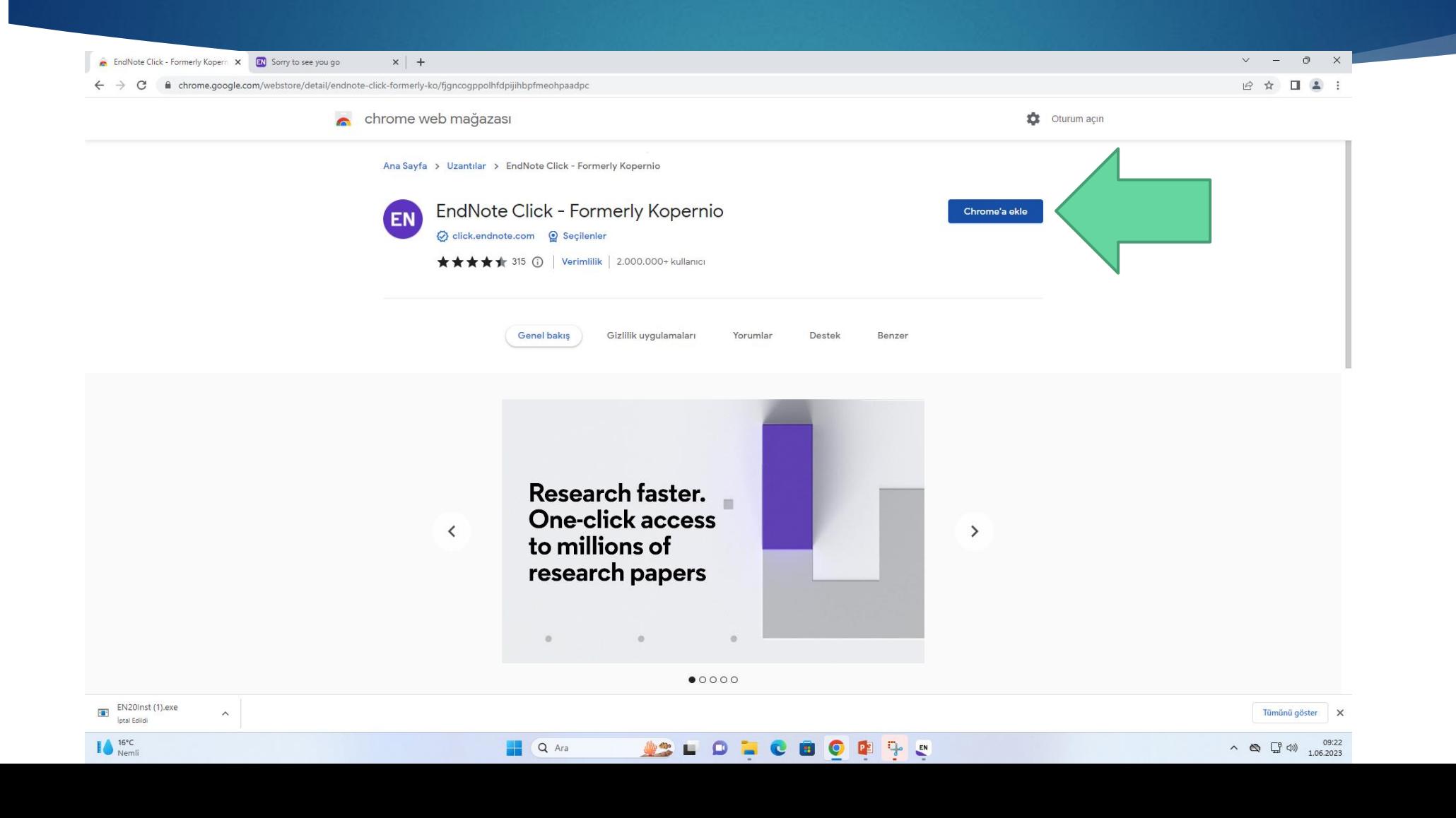

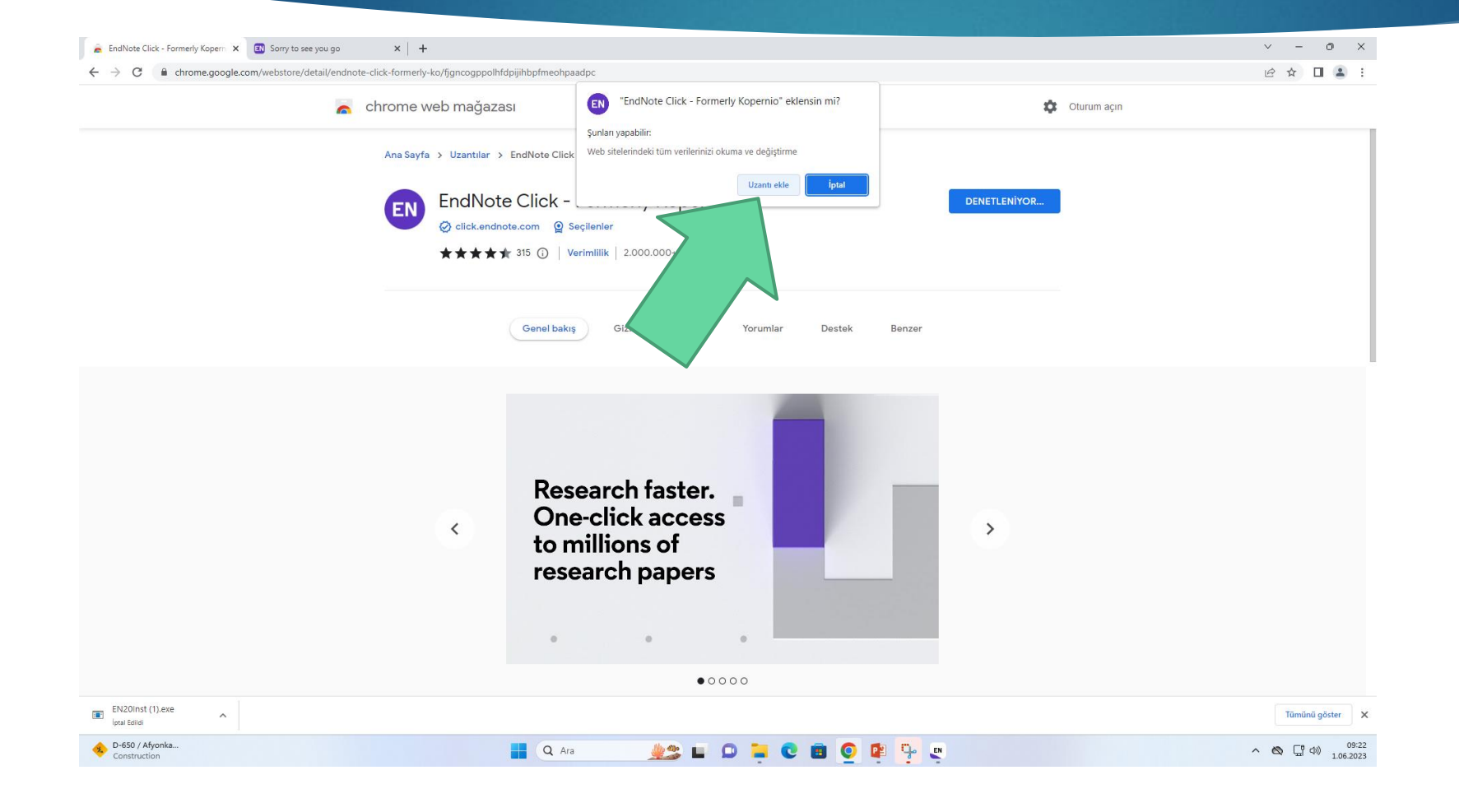

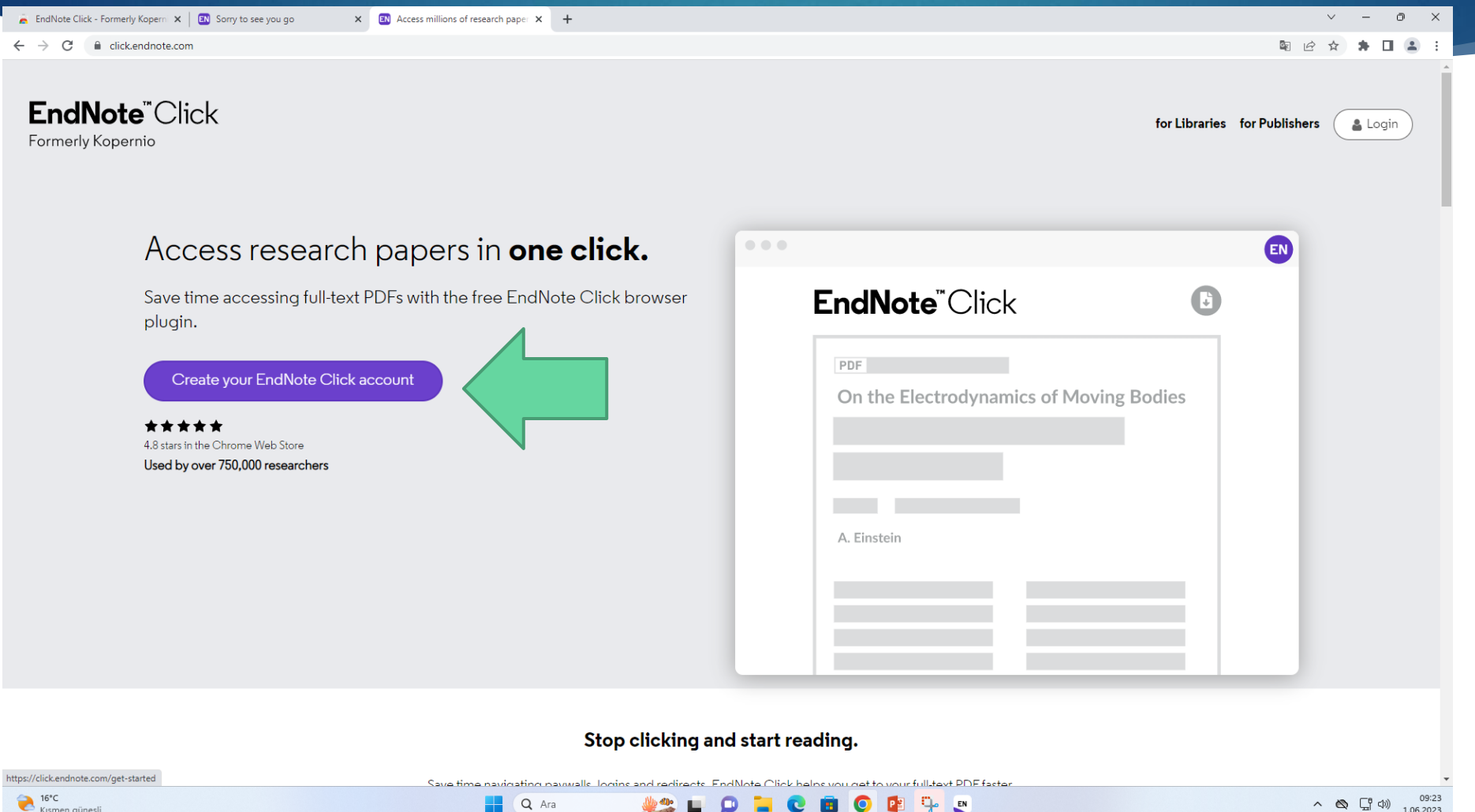

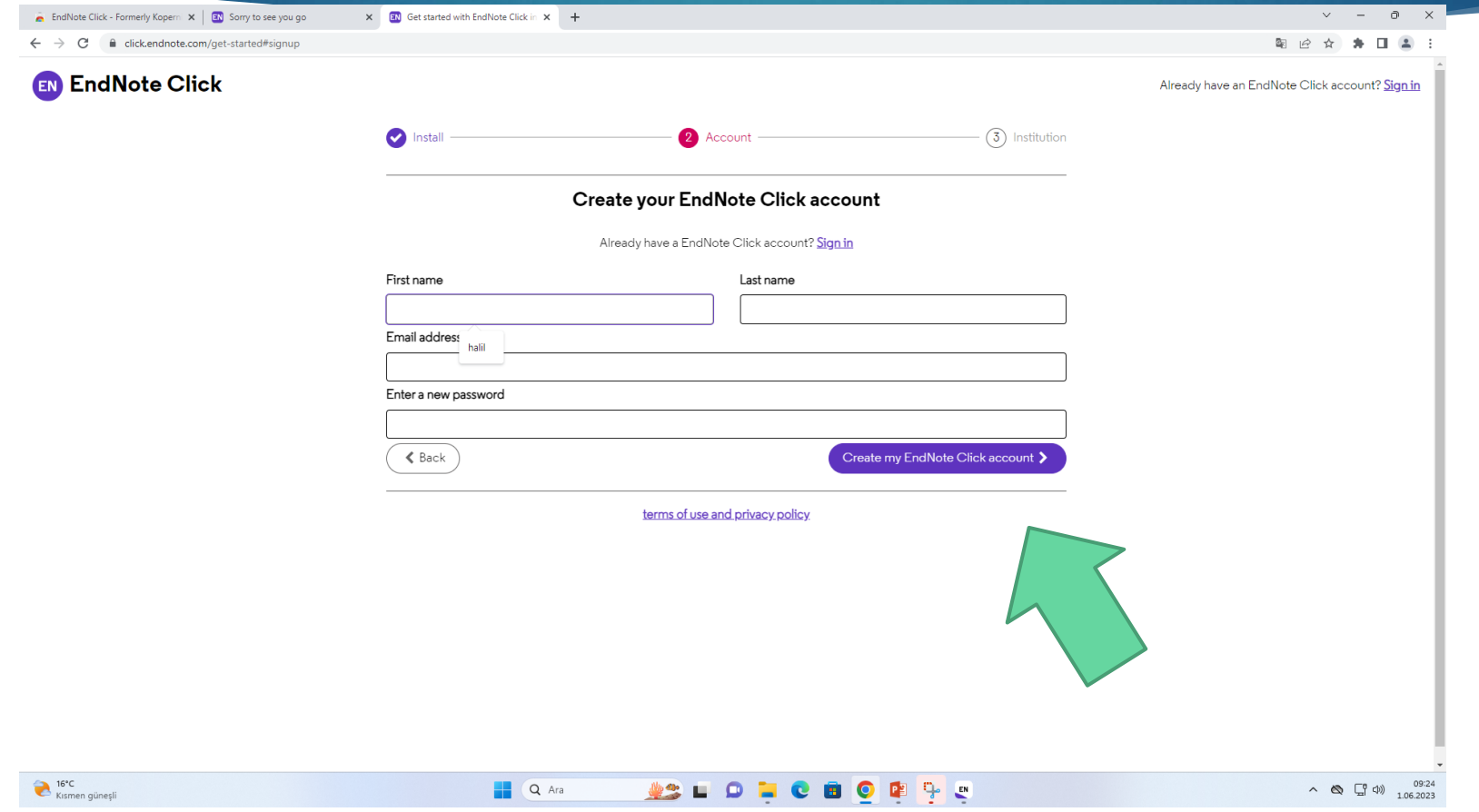

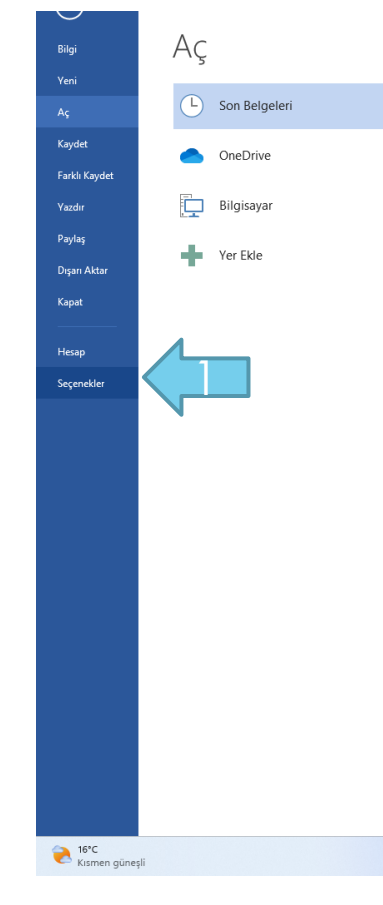

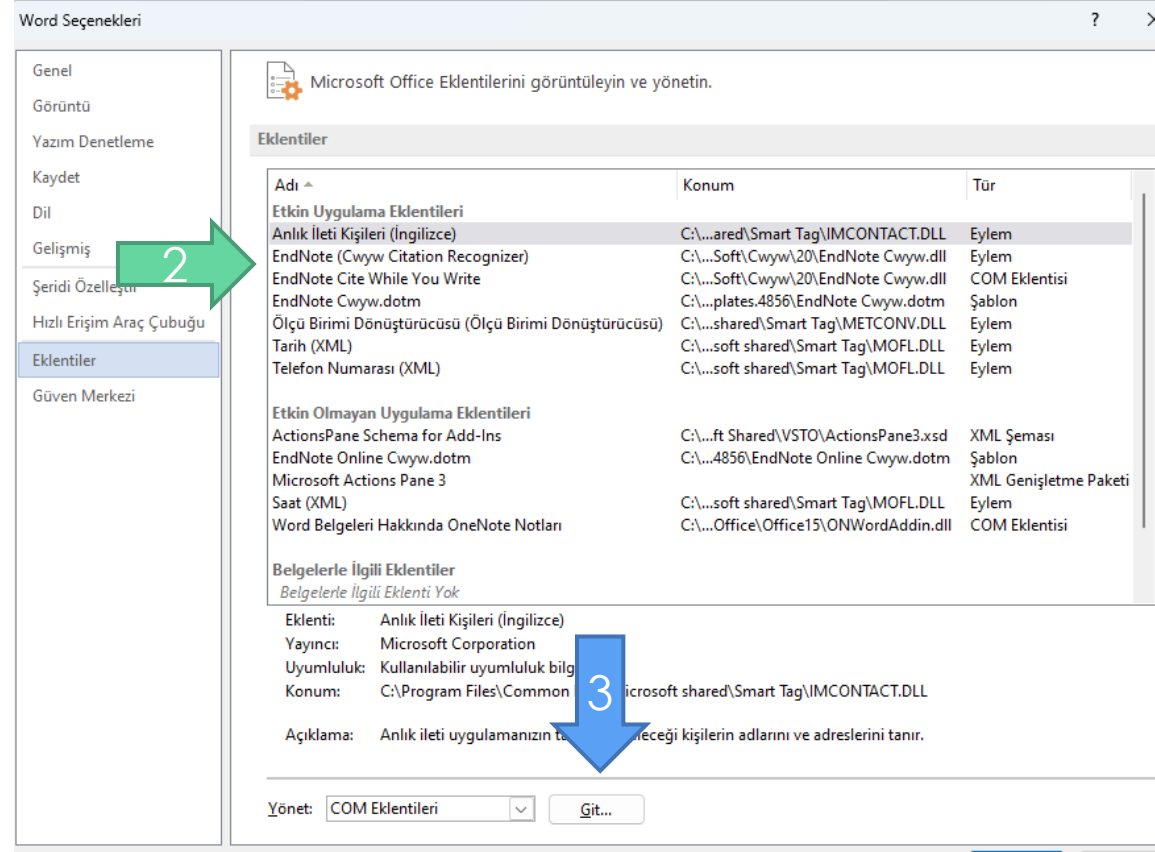

Tamam

İptal

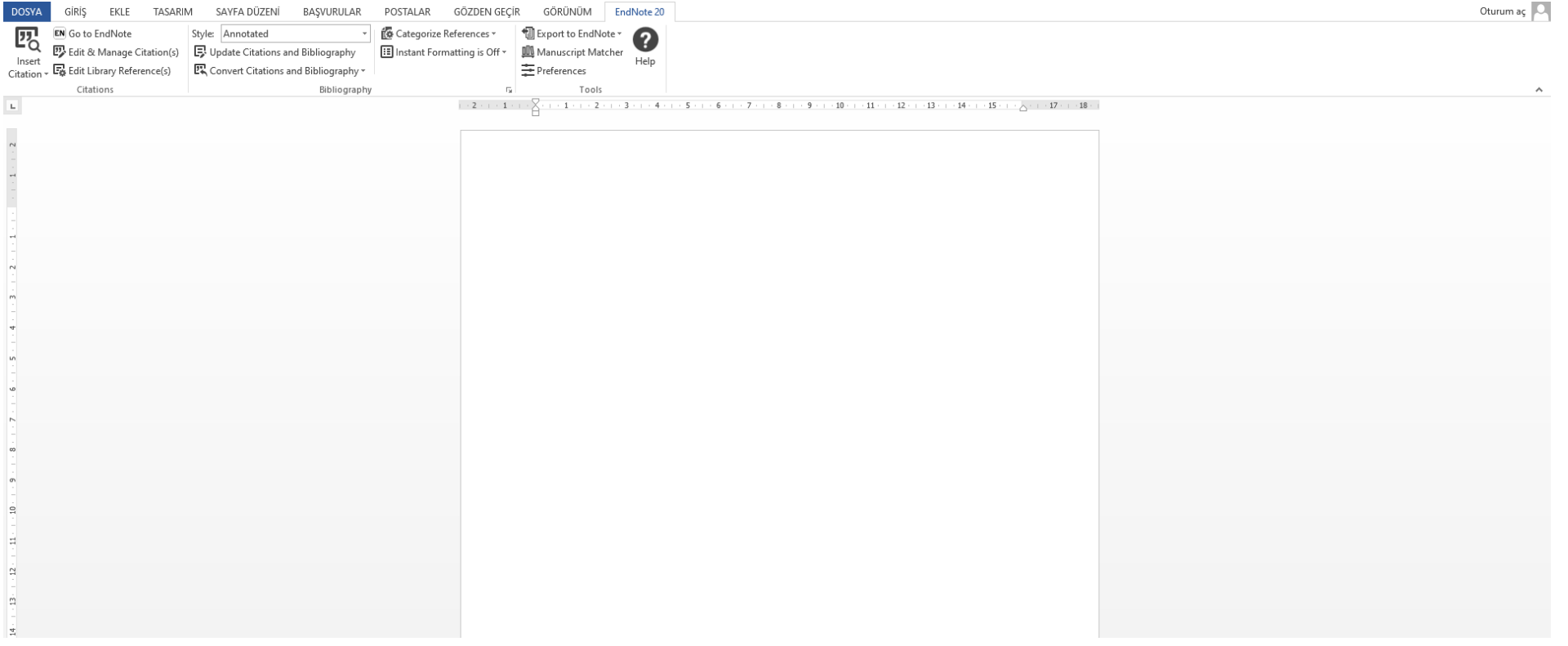

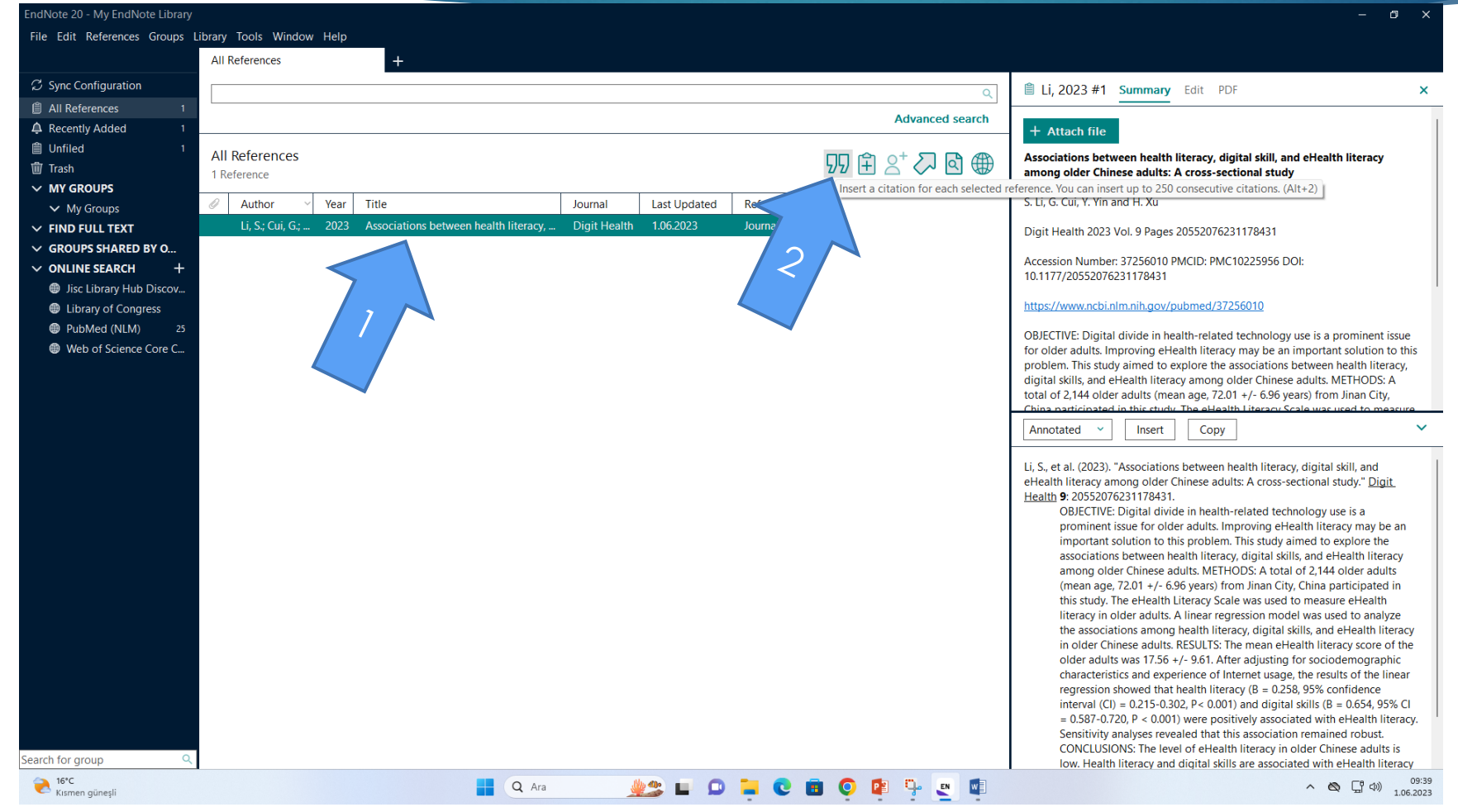

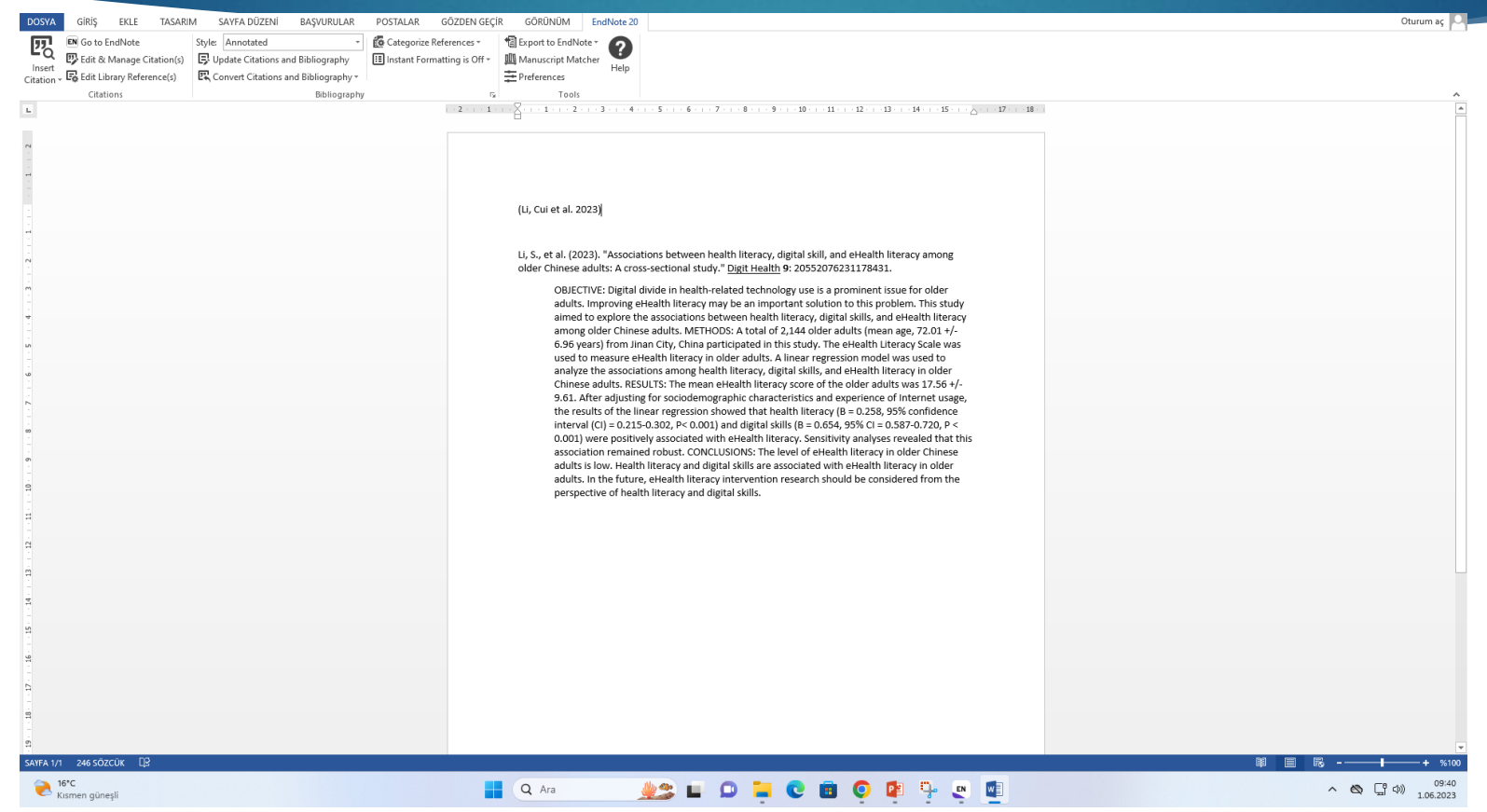

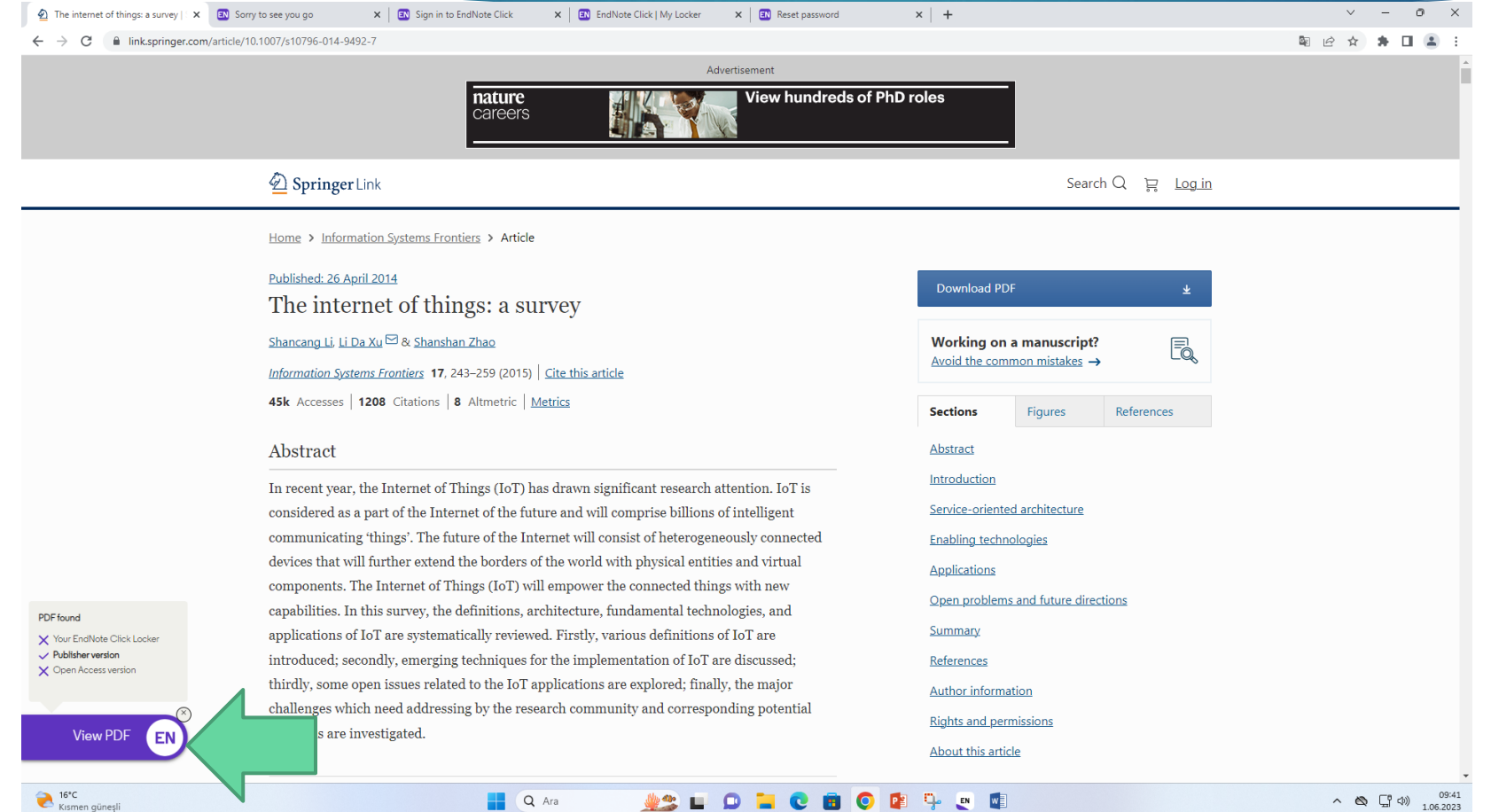

Q Ara

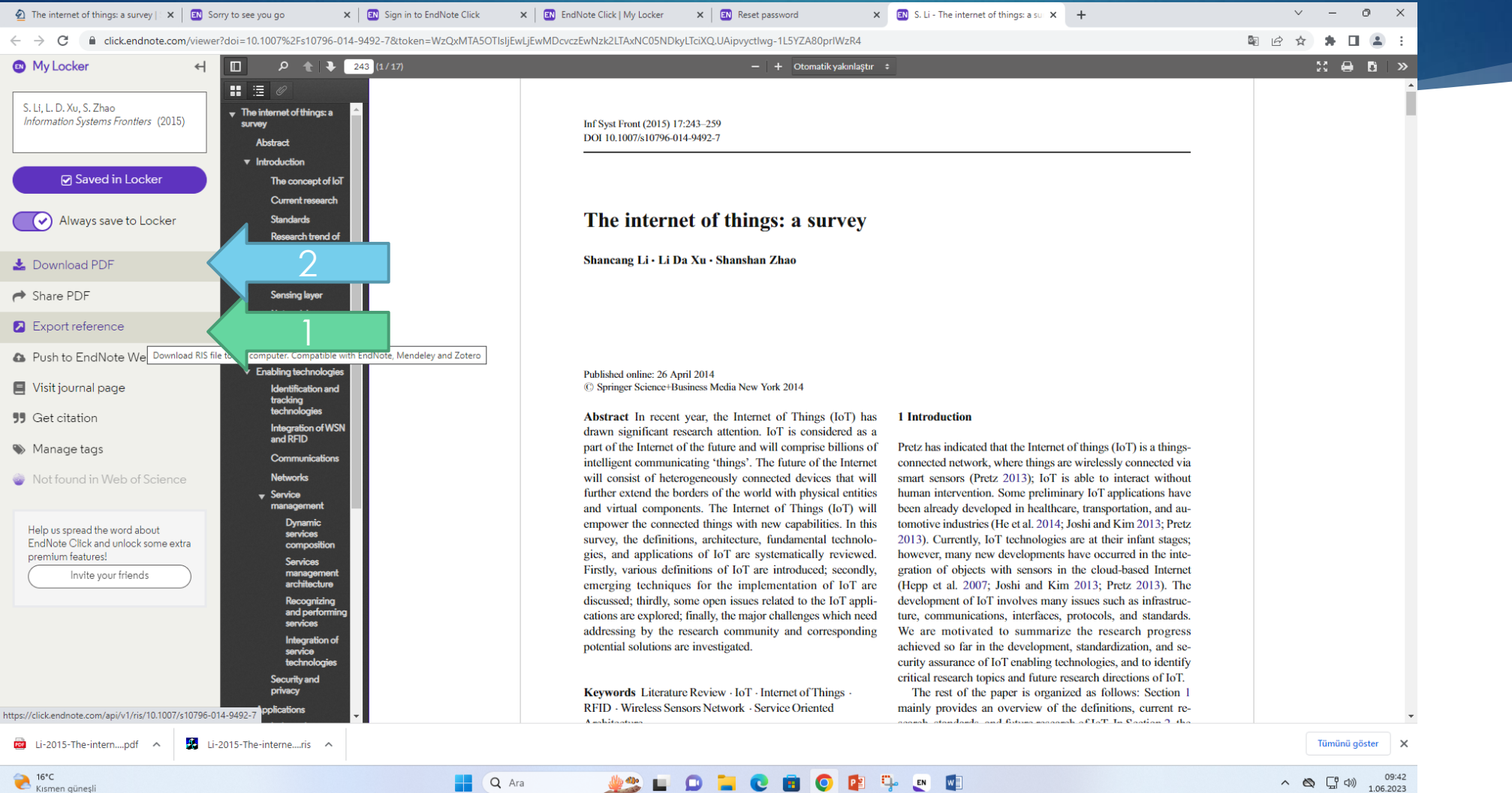

**ASLON COOPPED** 

Q Ara

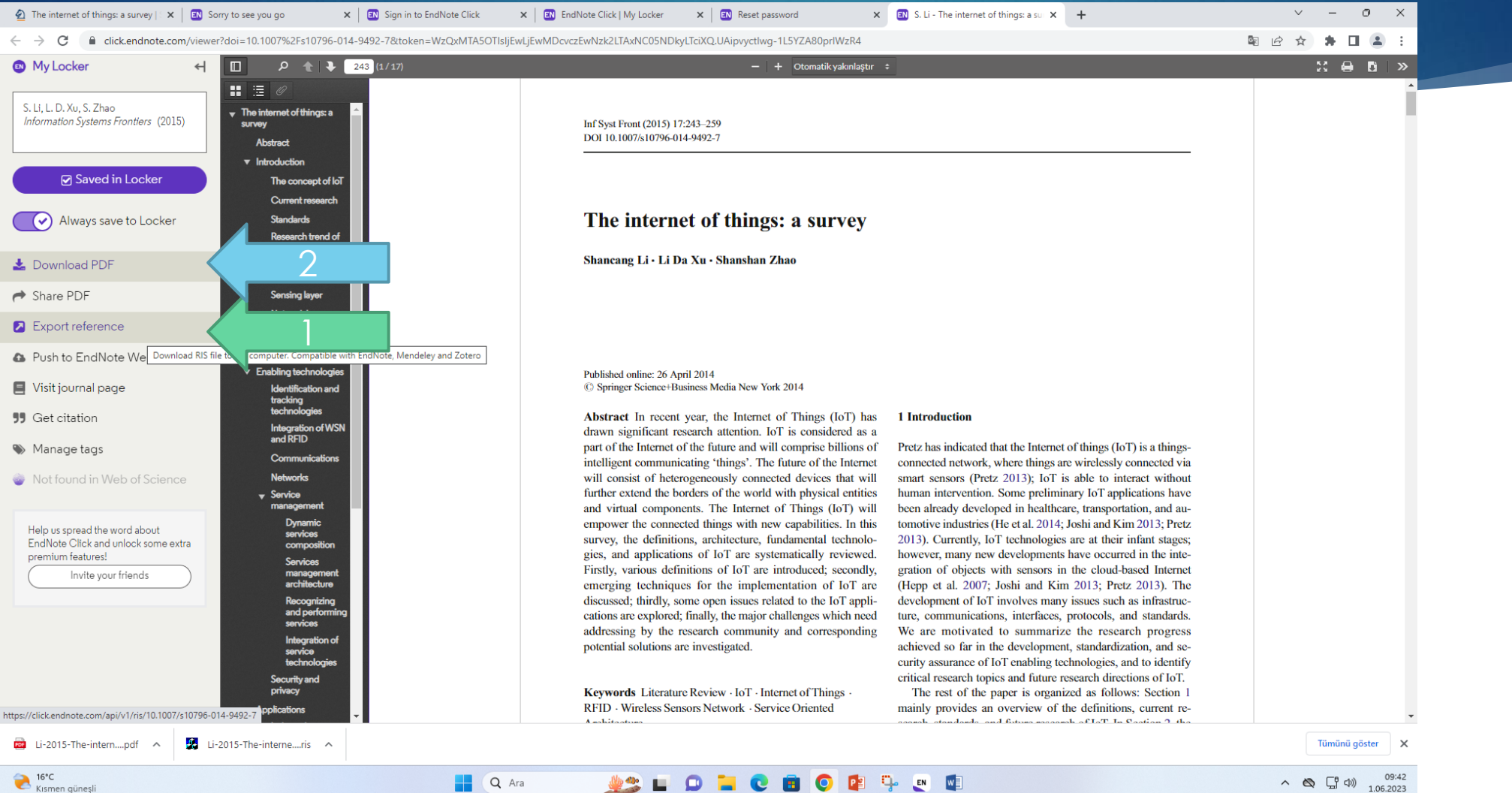

**ASLON COOPPED** 

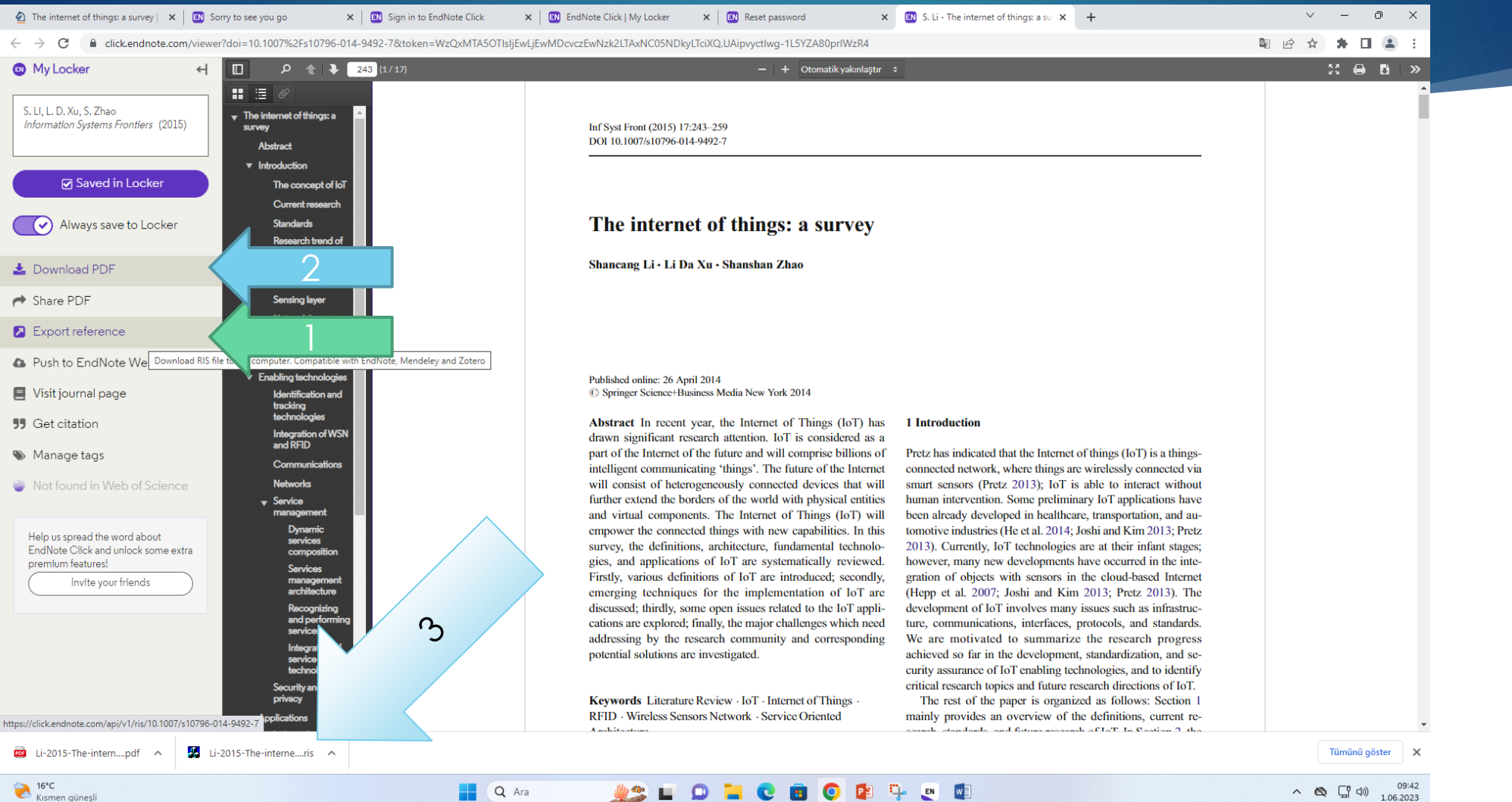

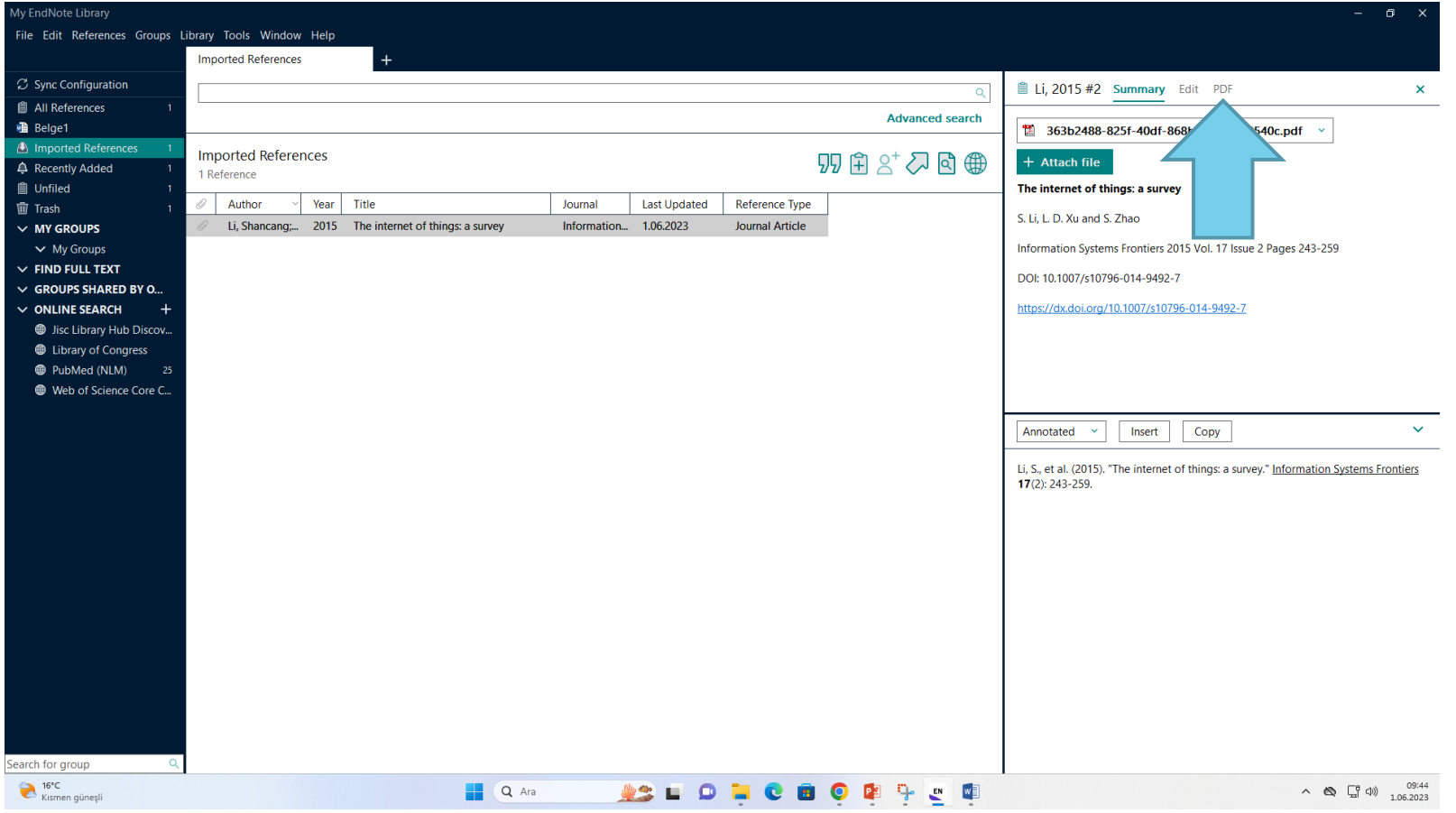

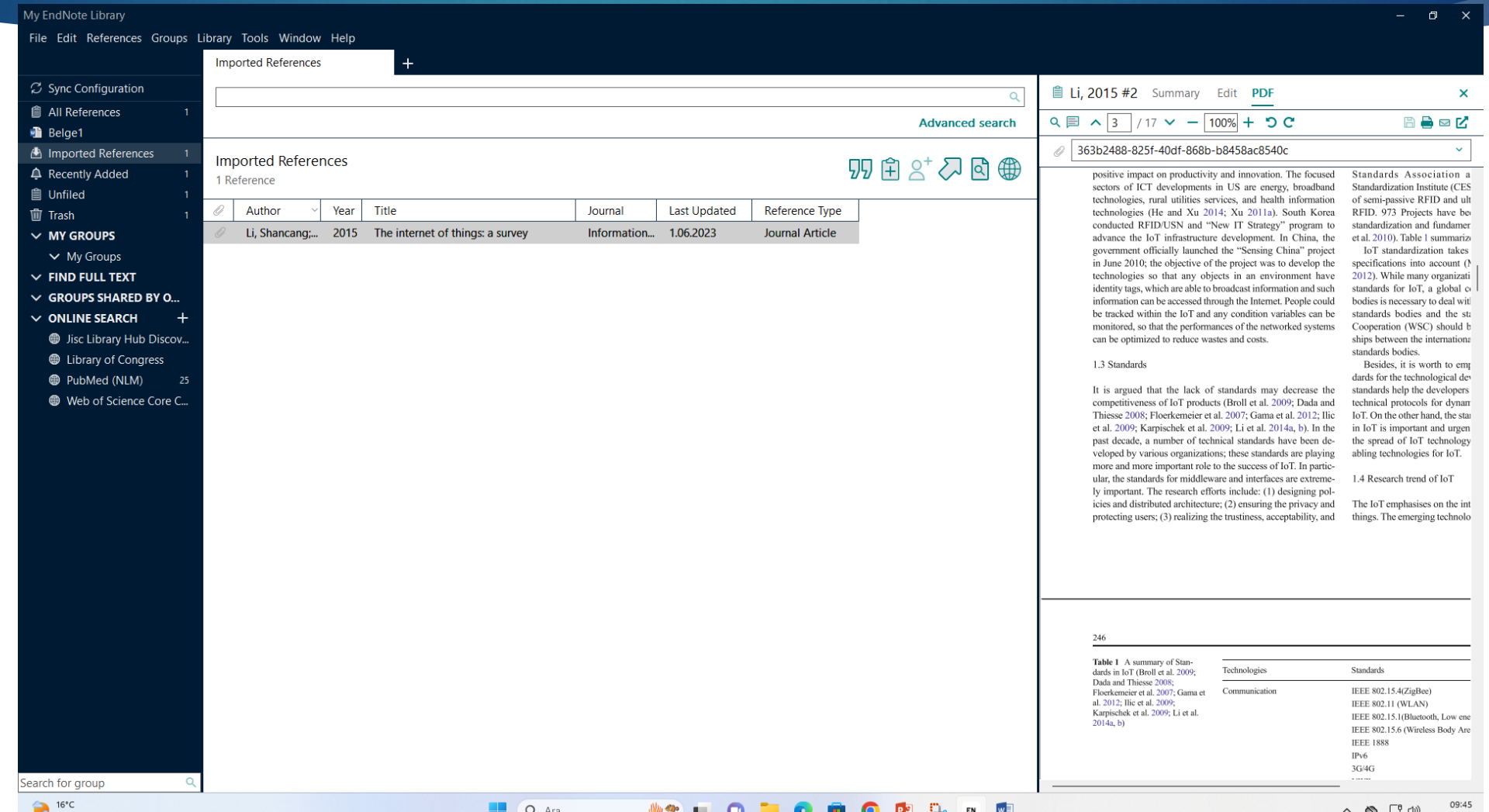

# Google scholar ve Endnote

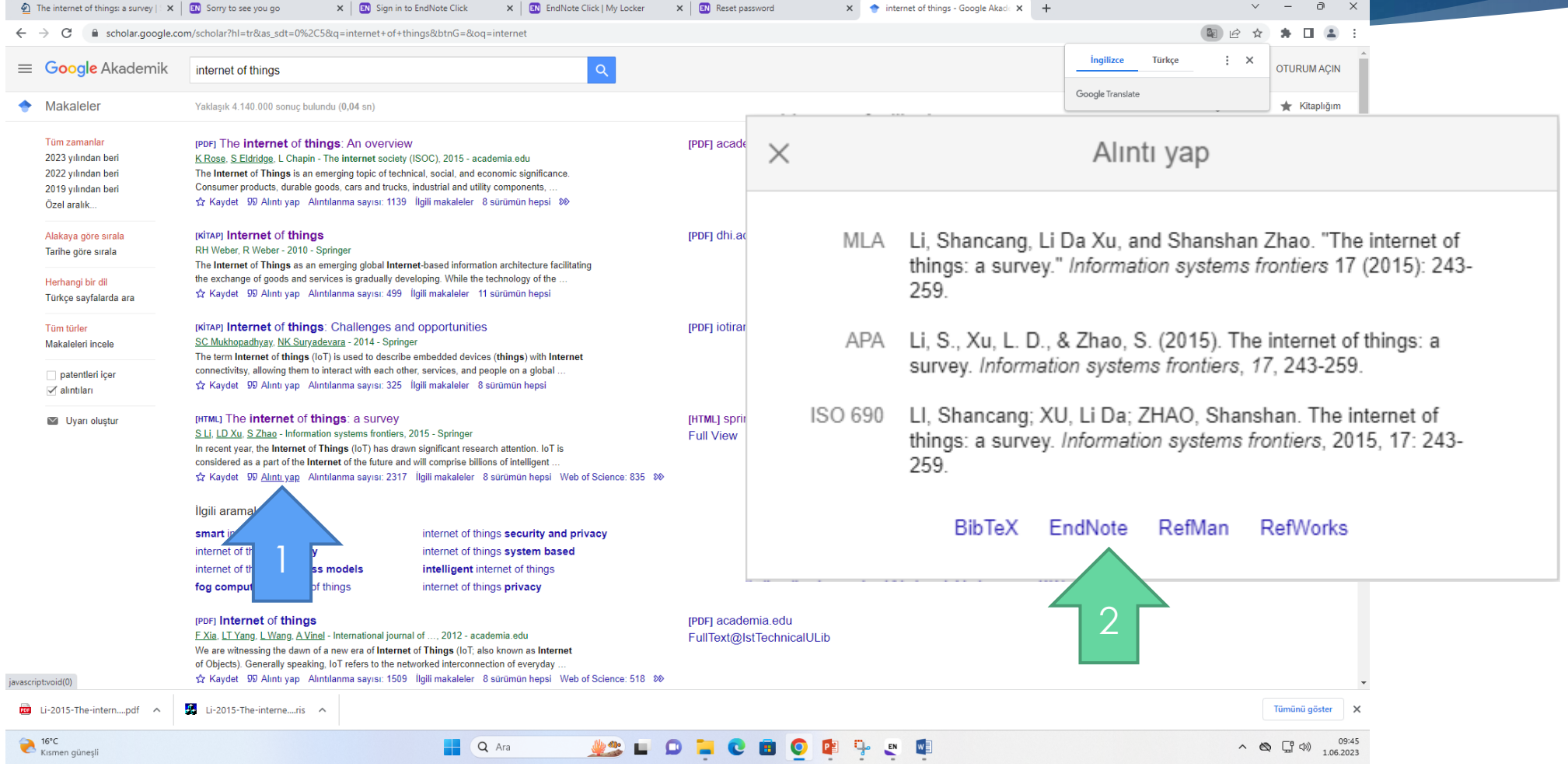

### Google scholar ve Endnote

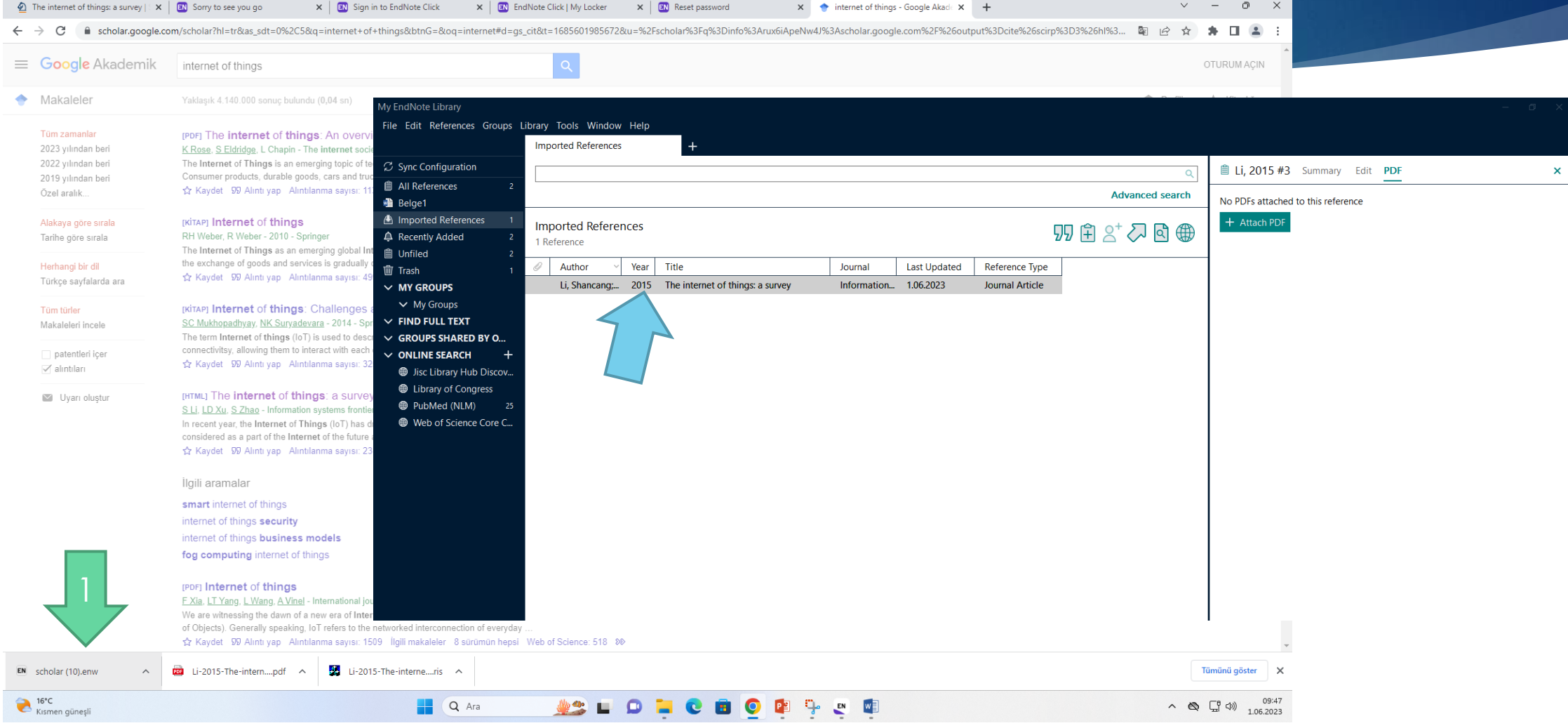